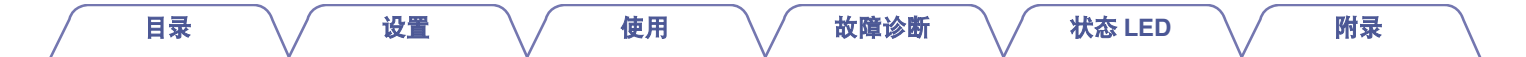

# **DENON®**

# **DENON HOME 350**

**WIRELESS SPEAKER**

# 操作说明书

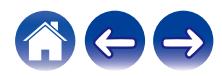

<span id="page-1-0"></span>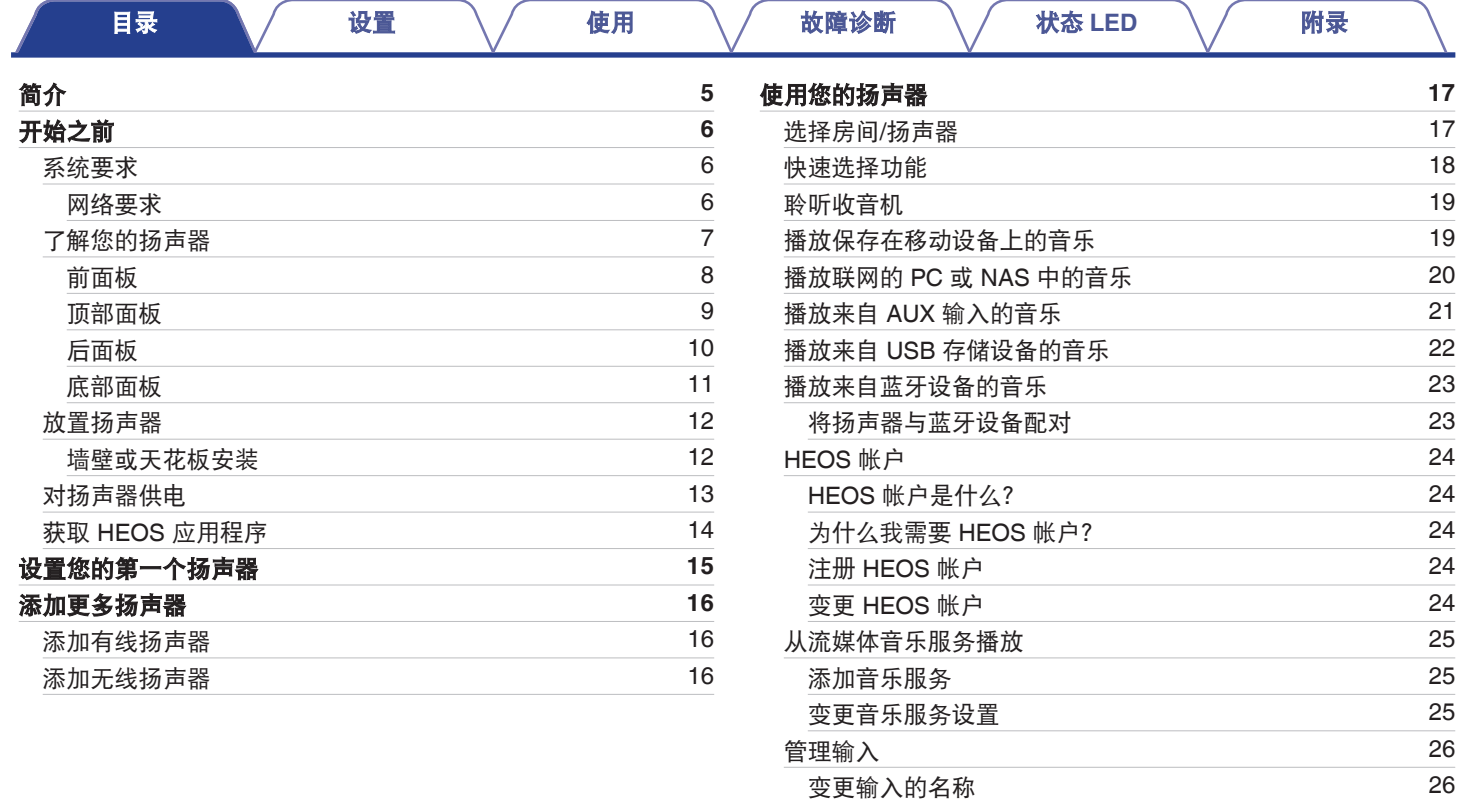

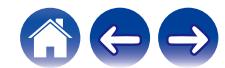

[隐藏输入](#page-25-0) [26](#page-25-0) **[管理手机](#page-26-0) [27](#page-26-0)** 

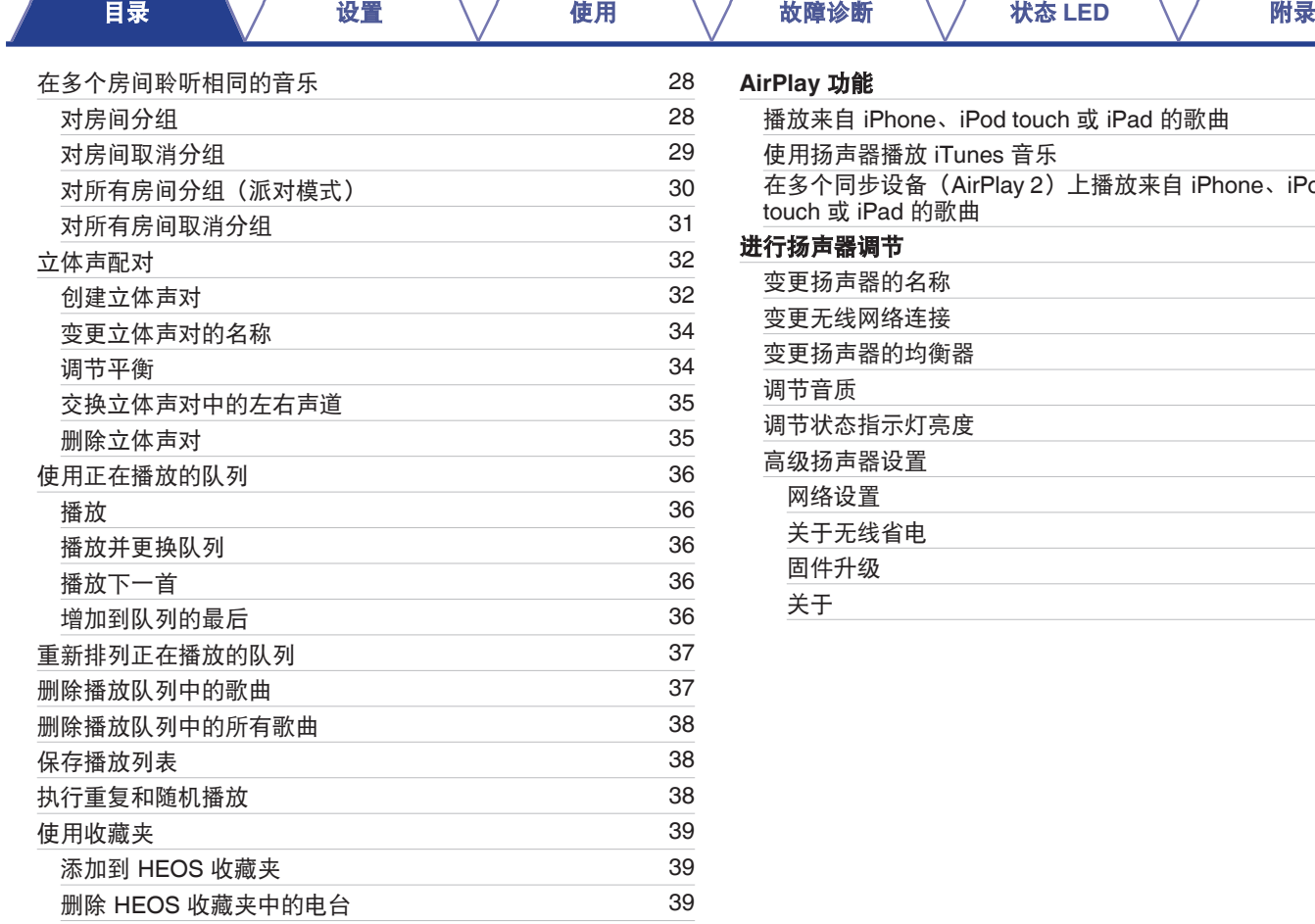

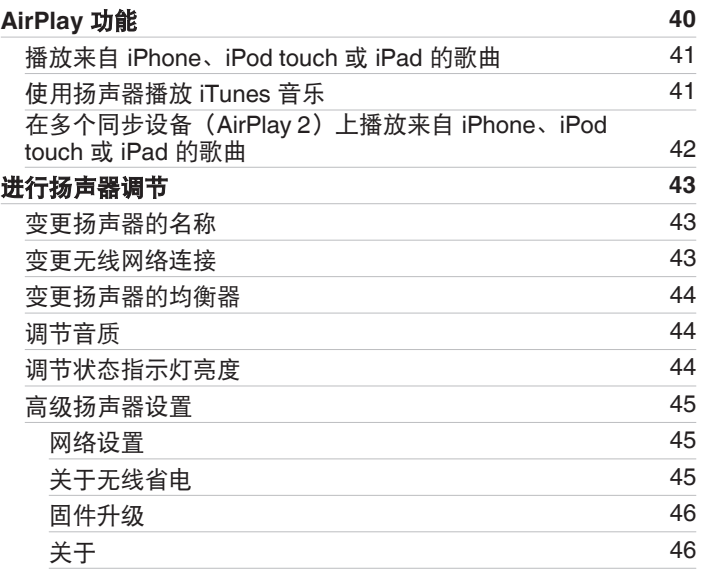

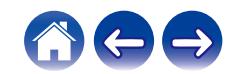

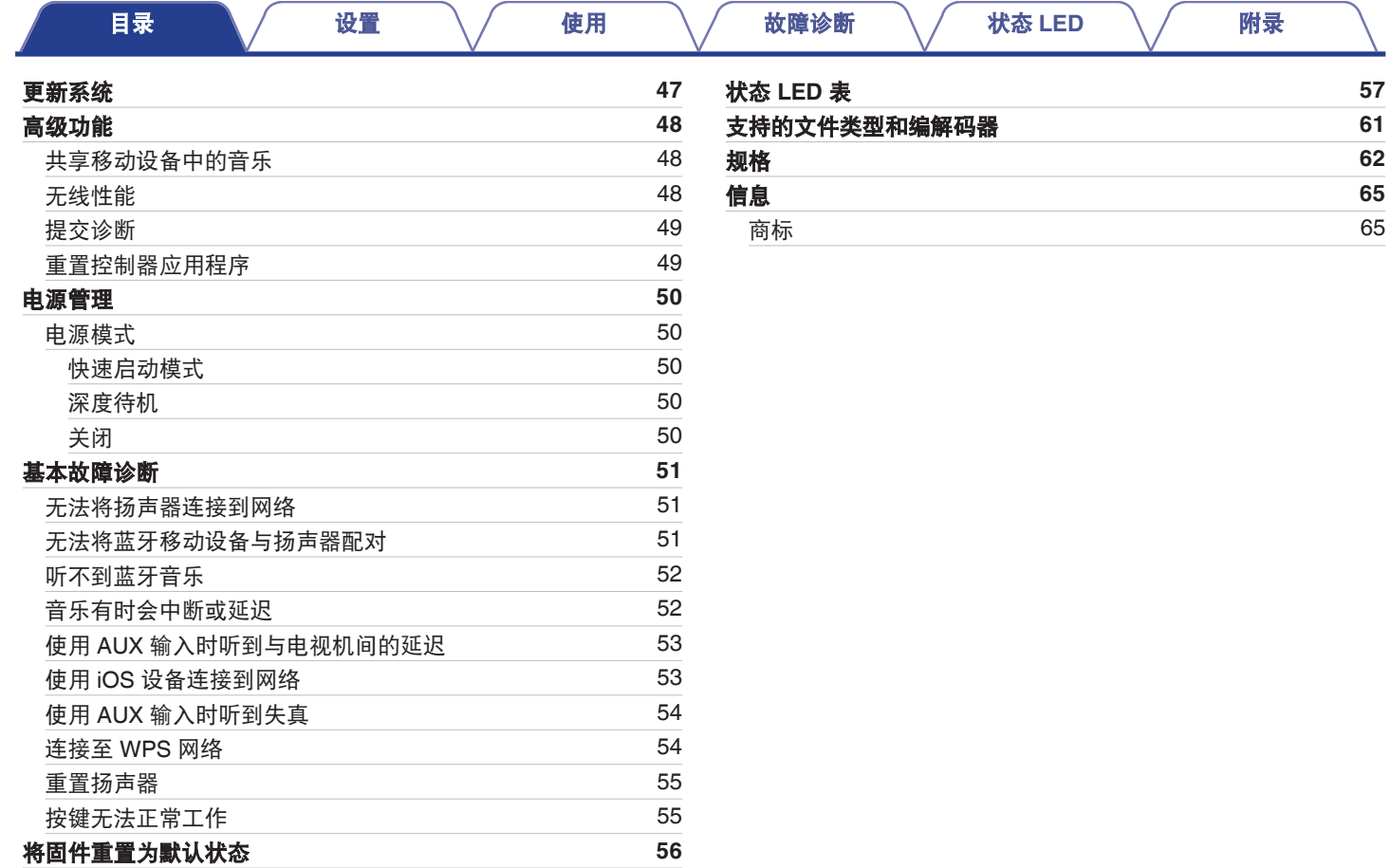

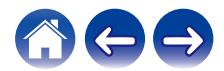

<span id="page-4-0"></span>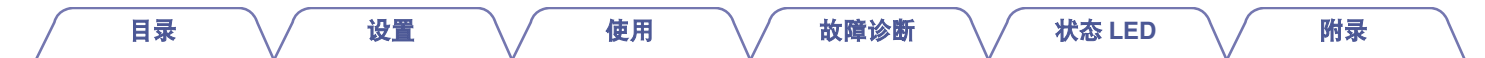

感谢您购买本 Denon 产品。为了确保正确操作,请在使用本品前认真阅读本操作说明书。

#### 注

• 本文档所含信息如有变更, 恕不另行通知。

### 简介

该扬声器是 HEOS 系统的一部分,可让您在您家的任何地方以及您家周围各处欣赏您所喜爱的音乐。通过利用现有的家庭网络和您的 iOS 或 Android™设备上的 HEOS 应用程序,您可以从自己的音乐库或从许多联机流媒体音乐服务检索、浏览和播放音乐。

- 真正的多房间音频 在不同的房间播放不同的歌曲, 或在每个房间播放同一首歌曲
- 可利用现有的家庭无线网络进行快速和简易的设置
- 行业领先的扬声器之间微秒级音频同步
- 具备传奇般的 Denon 音频质量
- 如果您比较繁忙, 则可以按照快速入门指南(扬声器随附)中列出的步骤进行操作, 随时畅享极佳的音乐。

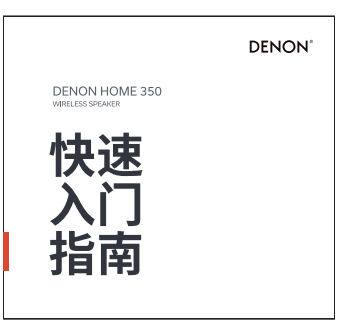

请继续阅读本操作说明书了解有关扬声器特点和优点的更多详细信息。

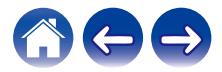

<span id="page-5-0"></span>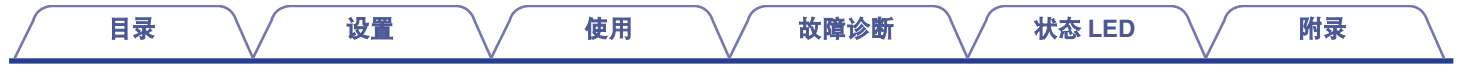

### 开始之前

注

• 如果您已经安装了至少一个扬声器,请跳转[到"添加更多扬声器"](#page-15-0) (@ 第 16 页)章节。

### 系统要求

在您开始安装第一个扬声器之前,请务必了解并满足一些基本要求。

#### ■ 网络要求

无线路由器 - 为了使用 HEOS 系统,在您的家中必须有正在运行的无线(Wi-Fi)网或以太网。即使连接到以太网,也需要进行 Wi-Fi 连接以便使用 HEOS 应用程序来控制系统。如果您没有无线网络,请联系当地的 Denon 经销商或电子零售商,协助您购买和在家中 安装无线网络。

高速互联网连接 - HEOS 系统可访问互联网,从许多流行的在线音乐服务中将音乐流式传输到您的家中。还专门为 HEOS 系统设计了 通过家庭互联网连接提供软件更新。DSL、电缆和光纤服务将提供最佳的体验和可靠性。您可能会遇到互联网连接较慢(比如基于卫 星的服务)的性能问题。

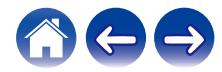

<span id="page-6-0"></span>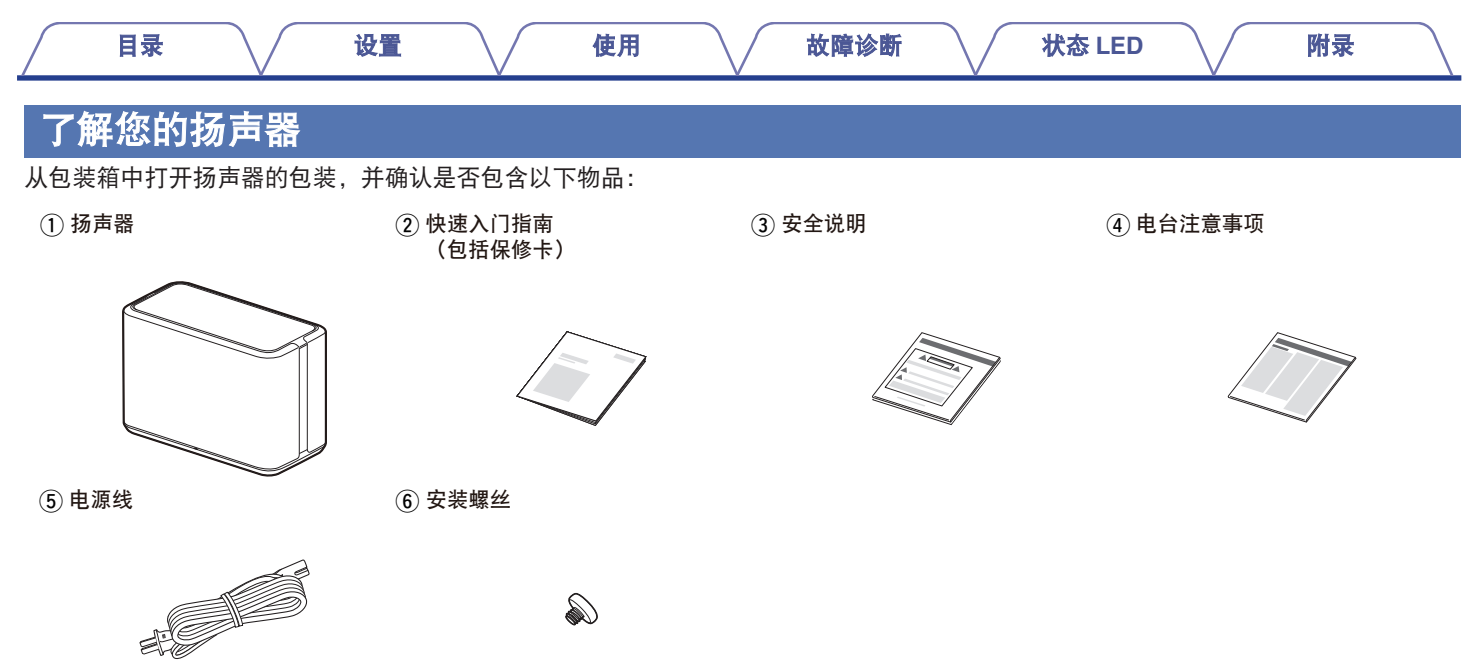

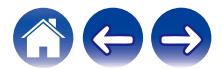

注

0 请使用设备包装箱中随附的电源线。

<span id="page-7-0"></span>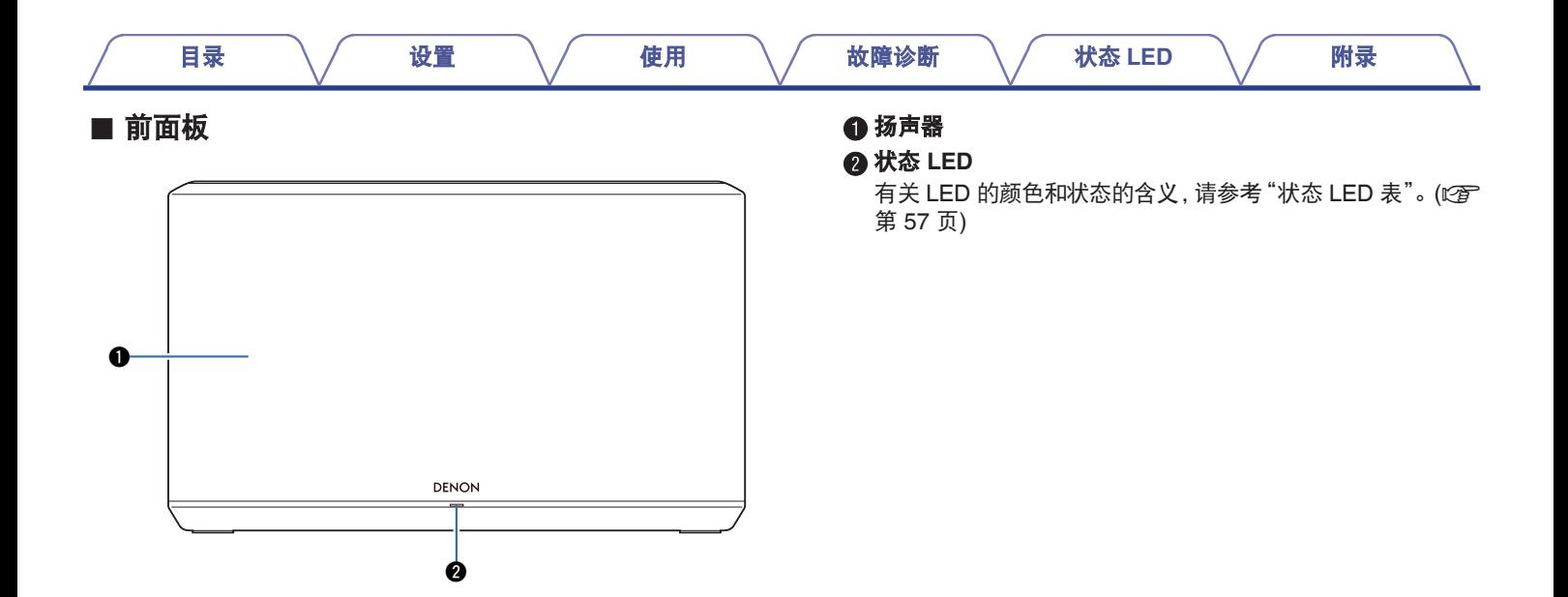

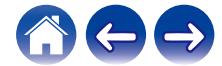

<span id="page-8-0"></span>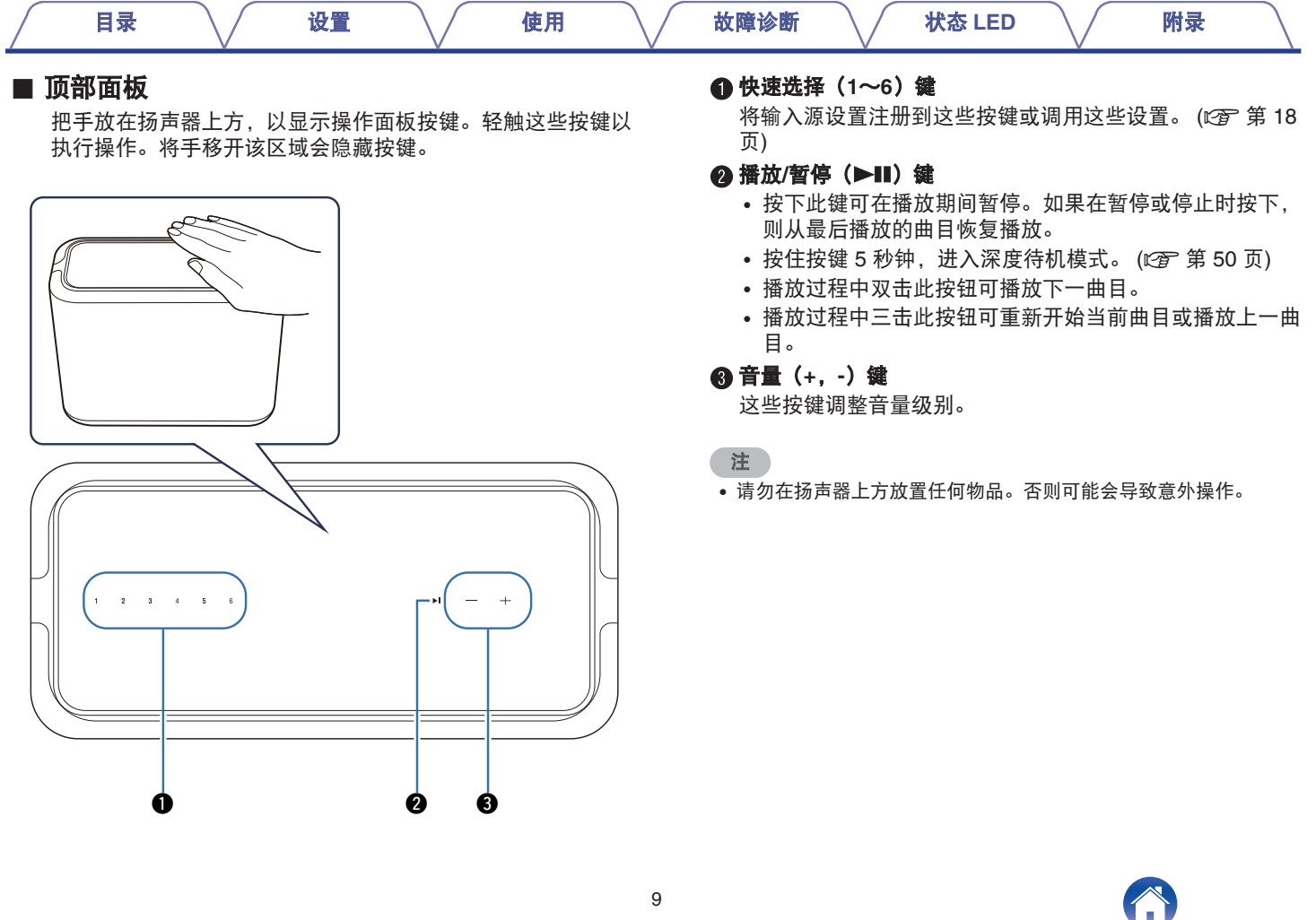

<span id="page-9-0"></span>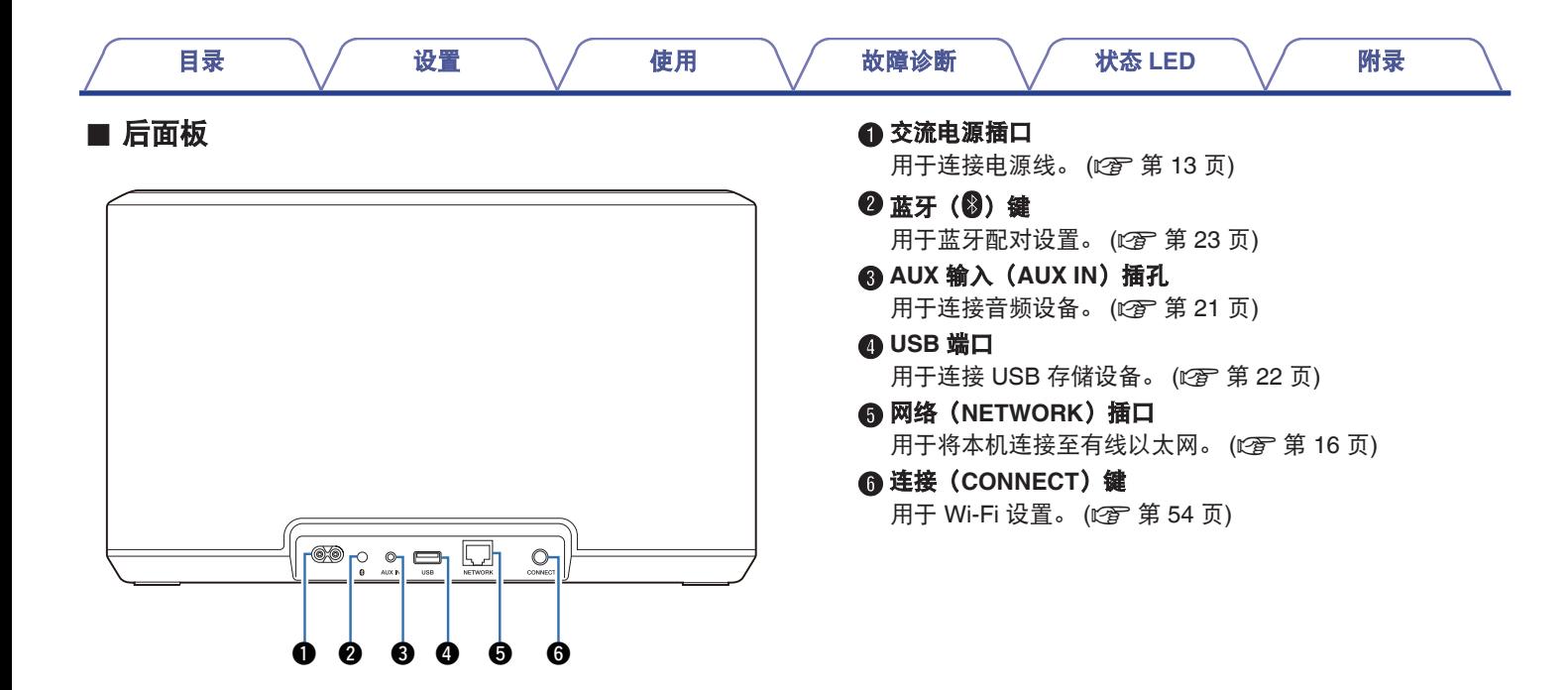

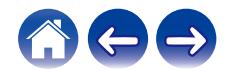

<span id="page-10-0"></span>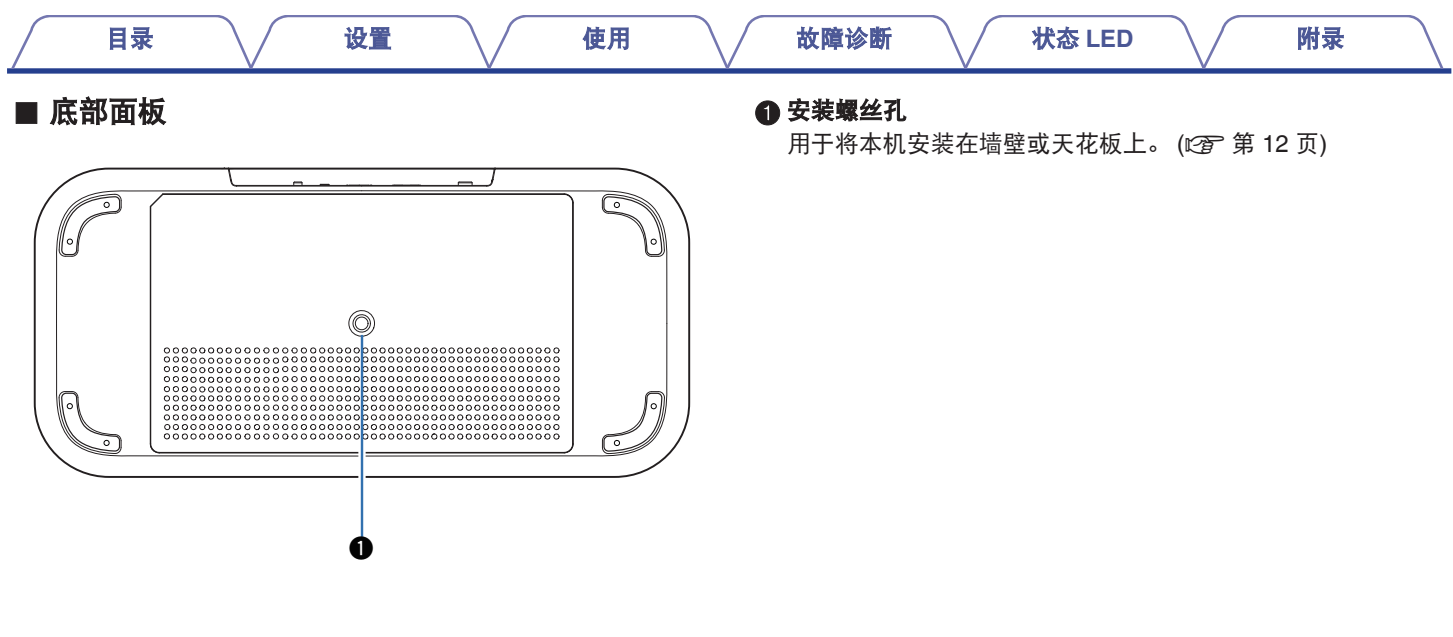

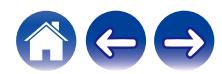

<span id="page-11-0"></span>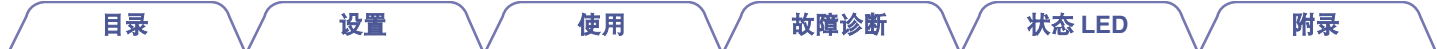

### 放置扬声器

您可以将扬声器放置在任何您想畅听美妙音乐的地方。确定扬声器的放置位置时,请遵循以下简单指导原则:

- 扬声器必须放置在无线网络的范围内。
- 0 扬声器设计为放置在距墙壁 8 至 30 厘米处时音质最佳。
- 将扬声器放置在距离电视机、计算机或其他显示设备至少 30 厘米的位置,避免可能的干扰。
- 将扬声器放在所在房间您想聆听音乐的位置的对面,尽可能接近耳部的高度。
- 扬声器不防水。请勿将其放在任何水源附近, 并请勿将其放在室外遭受雨雪。

#### ■ 墙壁或天花板安装

该扬声器可以使用附带的螺丝以及至少可支撑 26.8 kg 的标准扬 声器或摄像机安装/附件 (直径 6.35mm) 安装在墙壁或天花板 上。有关更多信息,请联系您购买扬声器的商店。

#### 小心

- 0 随附的螺丝需使用开口宽度为 4.8 mm 的六角扳手。
- 除随附的螺丝外, 请勿使用固定装置将扬声器安装在墙上。否则 可能会损坏扬声器。
- 使用市售的托架(单独出售)将本机安装到墙壁或天花板上。请 勿将其直接安装到墙壁或天花板上。
- 如果将本机安装到墙壁或天花板上, 请确认是否已经牢固安装。

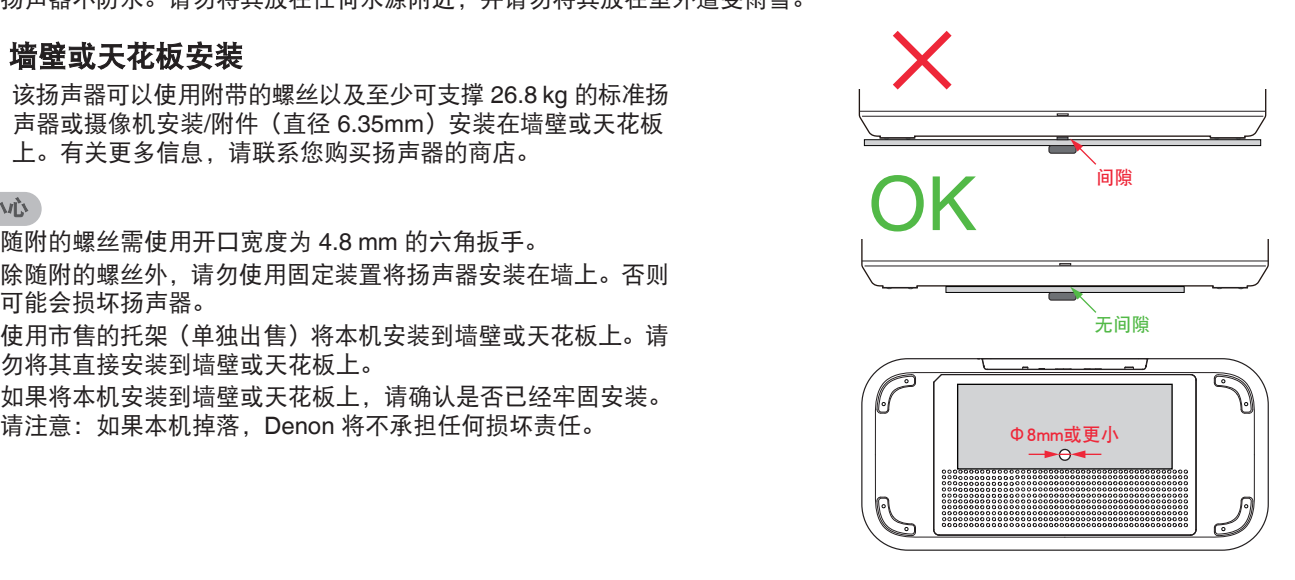

勿阻塞机壳的通风孔。

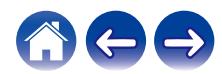

<span id="page-12-0"></span>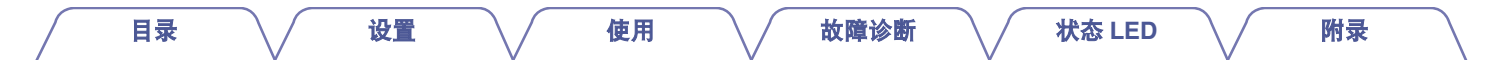

### 对扬声器供电

将包装箱中随附的电源线连接到扬声器的后面板,将插头插入墙壁插座。

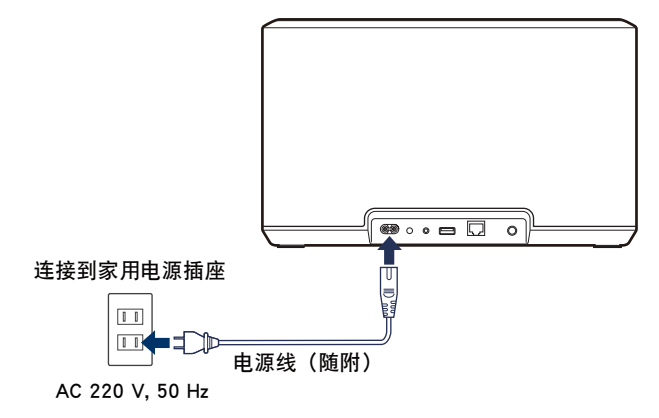

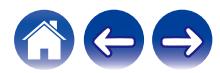

<span id="page-13-0"></span>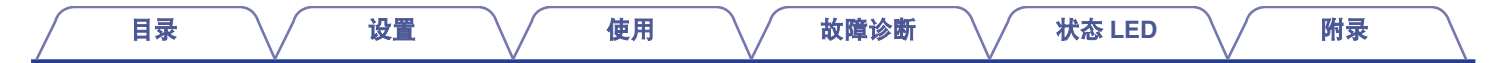

### 获取 **HEOS** 应用程序

HEOS 应用让您可以检索、浏览和从许多在线流媒体服务或从您的音乐库中播放音乐。

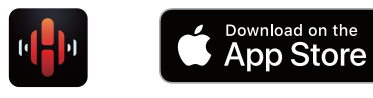

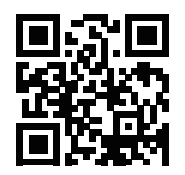

产品规格及设计若因改进而有所变化,恕不另行通知。

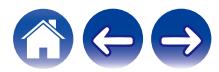

<span id="page-14-0"></span>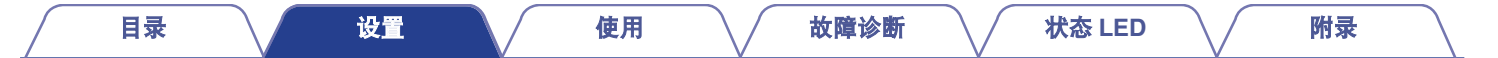

### 设置您的第一个扬声器

将扬声器放置于聆听室并下载了 HEOS 应用程序后,即可为进行音乐播放而配置扬声器。通过以下几个简单步骤即可将扬声器连接到现 有家庭网络:

#### 小心

• 如果希望将扬声器连接到无线网络,请勿连接以太网电缆。如果希望将扬声器等转到有线网络,请使用单独出售的以太网电缆将扬声器 连接到网络或路由器。

#### **1** 请确保您的移动设备已连接到无线网络(与您要将扬声 器连接到的网络是同一网络)。

您可以在您的 iOS 或 Android 设备的 " 设置 " - " Wi-Fi " 菜单中确认。

#### **3** 点击屏幕顶部的 " 现在设置 " 按键。

#### **4** 按照说明将扬声器添加到您的无线网络。

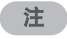

• 如果连接扬声器时遇到任何问题, 请跳转到故障排除章节 (c? 第 51 [页](#page-50-0))。

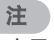

- 0 启用移动设备上的蓝牙设置。
- 如果您的无线网络安全, 请确保您知道加入网络的密码。

#### **2** 启用移动设备上的 **HEOS** 应用程 序。

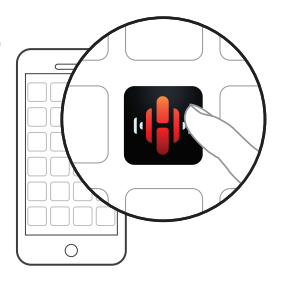

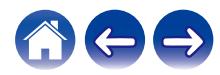

<span id="page-15-0"></span>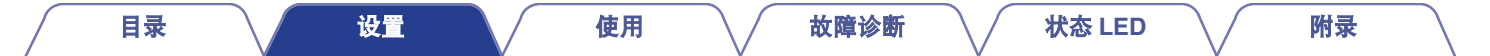

### 添加更多扬声器

HEOS 系统是真正的多房间音频系统,可以自动同步多个扬声器之间的音频播放,使来自不同房间的音频完全同步,始终悦耳动听!您可 以轻松地将多达 32 个扬声器添加到您的 HEOS 系统。

### 添加有线扬声器

只需使用以太网电缆将扬声器连接到家庭网络,扬声器便会作为 "房间 "屏幕中的新房间显示在 HEOS 应用程序上。 在您方便的时候,可以为扬声器分配一个名称,以指示您将其放入的房间。

- 请务必使用可从零售商那里买到的屏蔽 STP 或 ScTP LAN 电缆 (建议使用 5 类或超 5 类)。
- 请勿将 NETWORK 插口直接连接到计算机上的 LAN 端口/以太网插口。

### 添加无线扬声器

通过从 HEOS 应用程序设置菜单中选择 " 添加设备 " 并按照以下指示进行操作,您可以将其他扬声器添加到 HEOS 系统中:

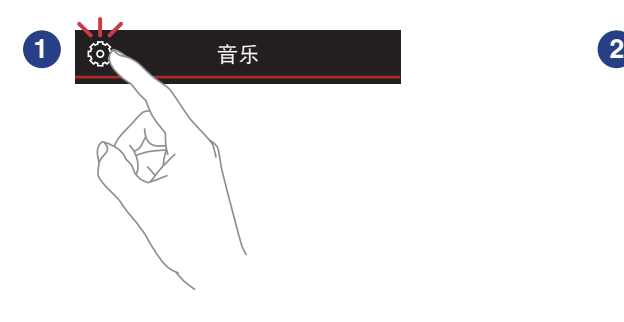

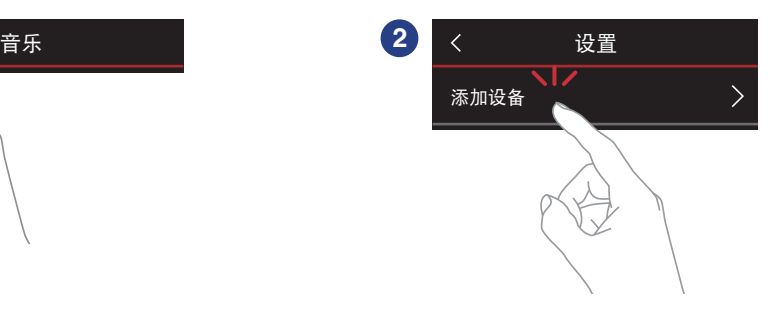

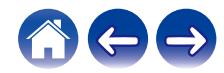

<span id="page-16-0"></span>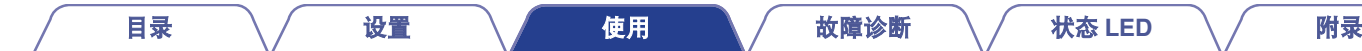

### 使用您的扬声器

将您的扬声器连接到您的网络并且将 HEOS 应用程序安装在您的移动设备上后,便可开始轻松畅听您喜爱的音乐。您可以在每个扬声器 上聆听不同的音乐,或在所有扬声器上完全同步聆听同一音乐。随您所愿!

### 选择房间**/**扬声器

如果您有多个扬声器,您必须告诉 HEOS 系统您想控制哪个扬声 器:

- **1** 点击 " 房间 " 选项卡。
- **2** 选择您想控制的房间**/**扬声器。
- 3 选择 " 音乐 " 选项卡来选择音乐源,或选择 " 播放<br>中 " 选项卡来控制所选房间当前播放的内容。 中 " 选项卡来控制所选房间当前播放的内容。

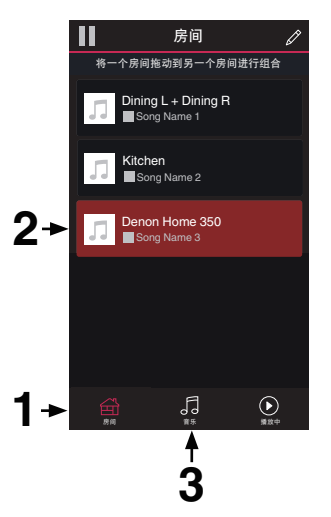

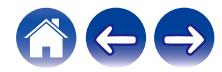

<span id="page-17-0"></span>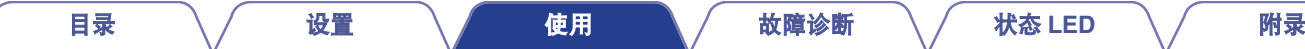

### 快速选择功能

输入源设置可以注册到快速选择键(1-6)。

#### **1** 如需注册当前设置,请按住顶部面板上的快速选择键之一(**1-6**)**<sup>3</sup>** 秒钟。

#### $\mathscr{L}$

- 0 注册完成后,状态 LED 闪烁一次。
- 0 如需调用已注册的设置,按下顶部面板上的快速选择键。

#### **[**默认设置**]**

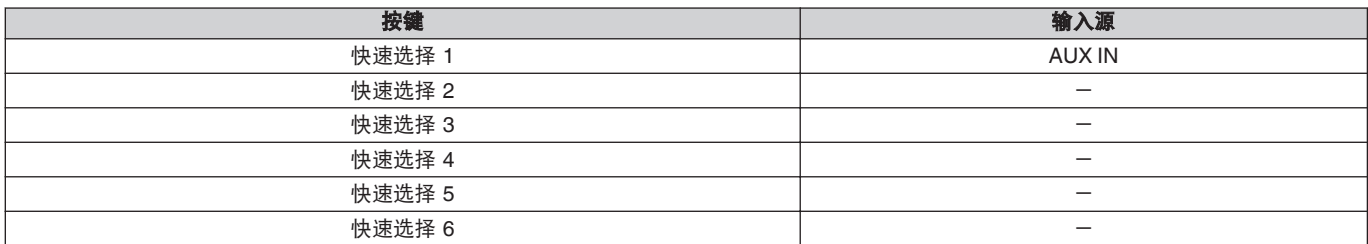

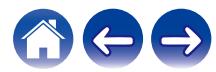

<span id="page-18-0"></span>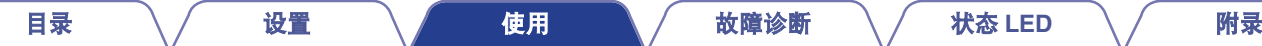

HEOS 系统包括通过 TuneIn 收音机服务对全球各地超过 100,000 个免费网络收音机流媒体的接入。只需从主 " 音乐 " 菜单中选择 TuneIn 标识, 即可在有序组织成流行类别的 100,000 个电台之间 浏览,然后选择一个符合您心情的电台。

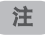

• 如果您有一个 TuneIn 帐户, 您可以在 " 设置 " - " 音乐资源 " -"TuneIn"下登录 TuneIn 服务,然后访问所有您的 " 我的最爱 " TuneIn 电台。

■■■音频信号

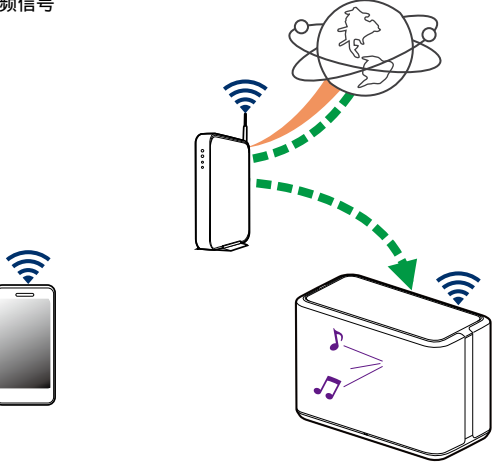

### 播放保存在移动设备上的音乐

- **1** 点击 " 音乐 " 选项卡。
- **2** 选择 " <sup>此</sup> **iPhone/iPod/iPad/**手机 " 。
- **3** 浏览您的手机上的本地音乐,然后选择需要播放的内 容。

■■■音频信号

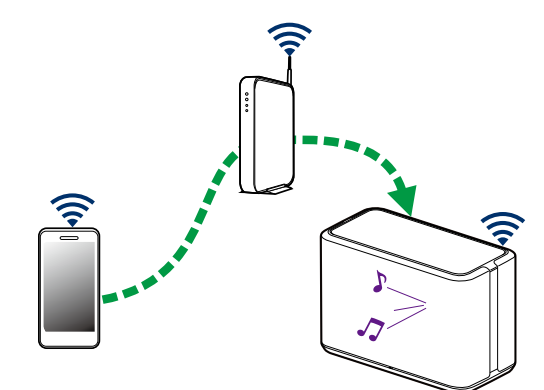

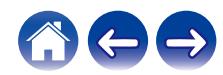

<span id="page-19-0"></span>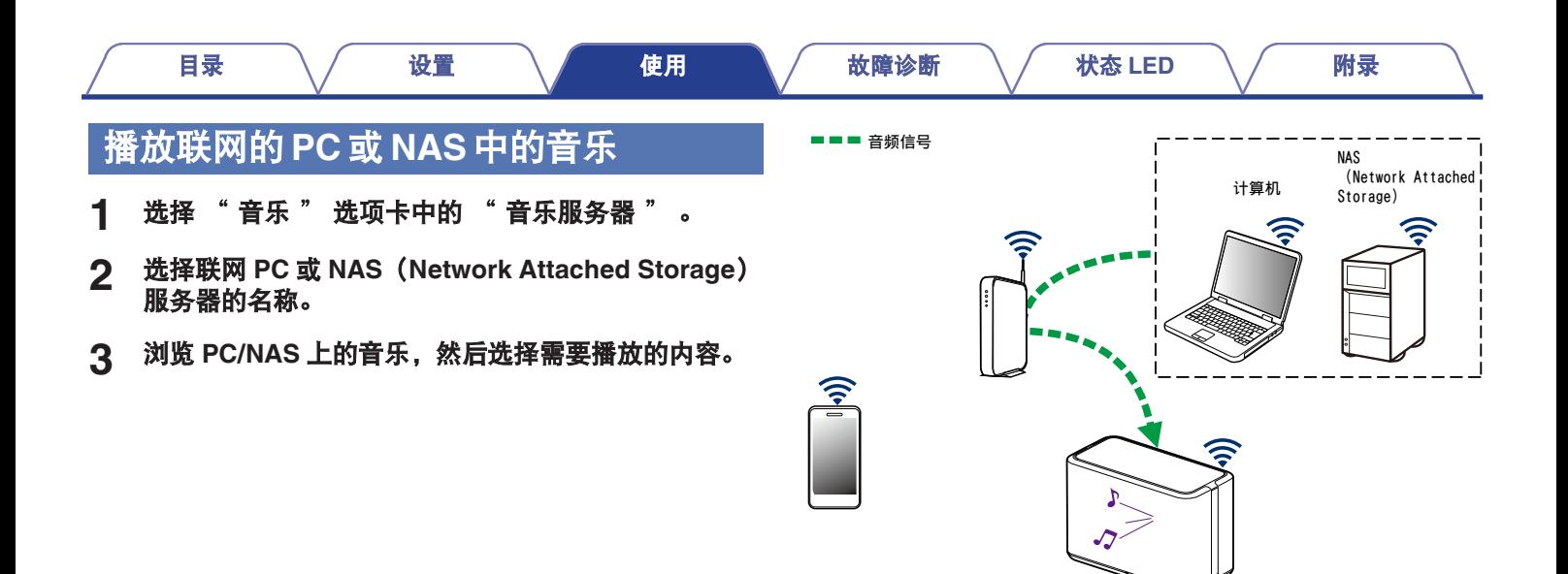

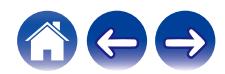

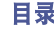

### <span id="page-20-0"></span>播放来自 **AUX** 输入的音乐

**1** 使用单独出售的 **3.5 mm** 立体声音频电缆将带 **3.5 mm** 立体声音频输出的音频设备连接到扬声器的 **AUX** 输入。 将 3.5 mm 立体声音频电缆连接到 " AUX IN " 时, 声源会 自动切换到输入。

#### 注

- 当有电缆连接到 AUX IN 时, 从 "音乐 " 选项卡选择 " 输 入 " 。
- **2** 在音频设备上启动播放。

• 来自音频设备的声音可直接在所选扬声器上播放, 或进行数字化并通过 您的网络发送到其他扬声器。

#### 注

• 来自某些声源的模拟输出信号音强可能相当高。如果声源设备的输入电 平变高,可能使扬声器的输入过载。 这不太可能造成损害,但会导致声音失真。开始时,将声源的音量设置 为中低电平,然后根据需要将其调高。如果听到失真,请调低设备的音 量。

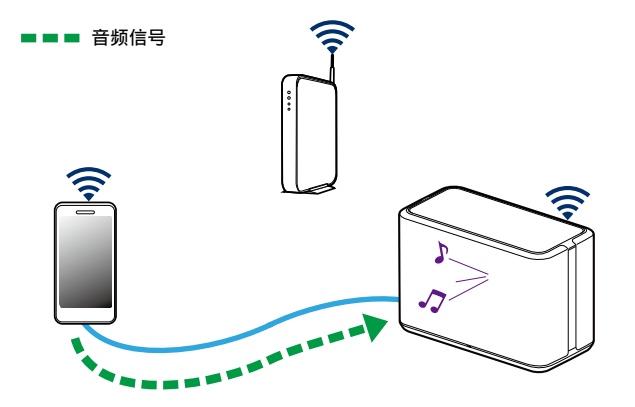

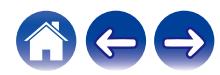

<span id="page-21-0"></span>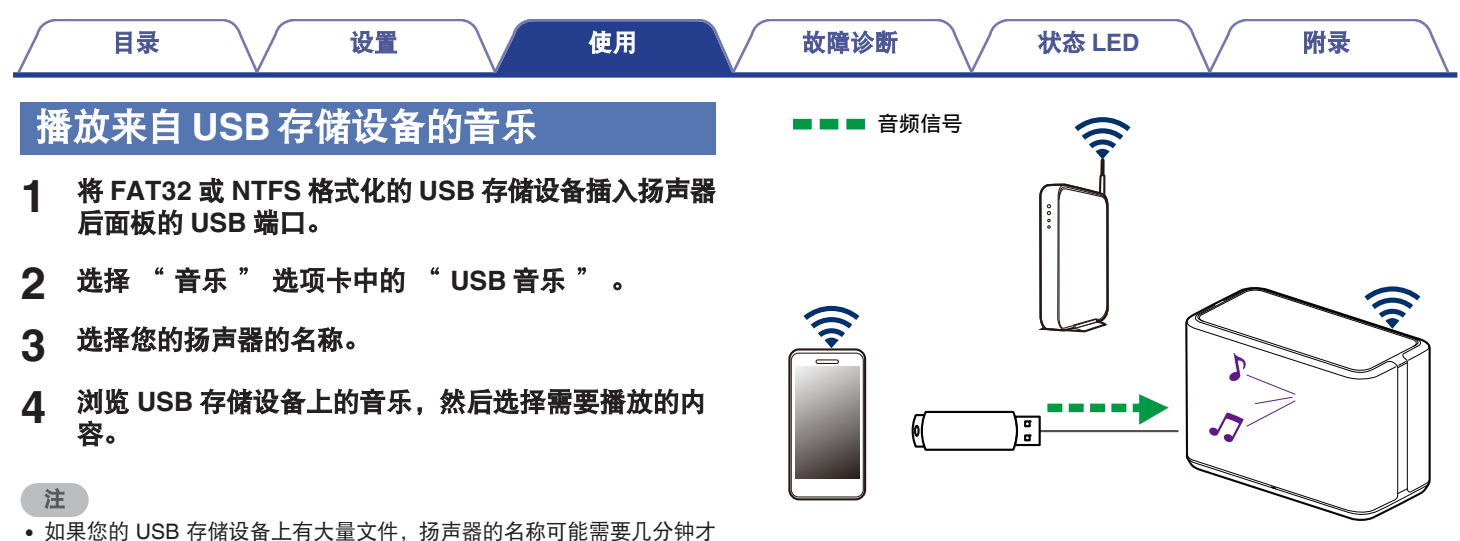

- 能显示在 " USB 音乐 " 列表中。
- 0 使用 USB 电缆无法通过本机的 USB 端口连接和使用计算机。

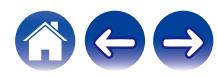

<span id="page-22-0"></span>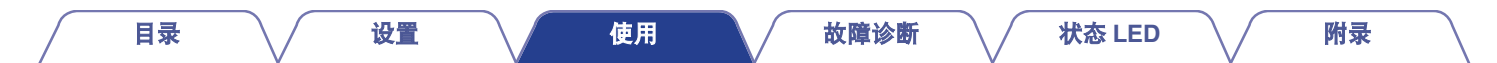

### 播放来自蓝牙设备的音乐

- 将扬声器与蓝牙设备配对
- **1** 启用移动设备上的蓝牙设置。
- **2** 按住扬声器后面板上的蓝牙键(V)**<sup>3</sup>** 秒钟,在状态 **LED** 上看到两次绿色闪烁的模式时松开按键。

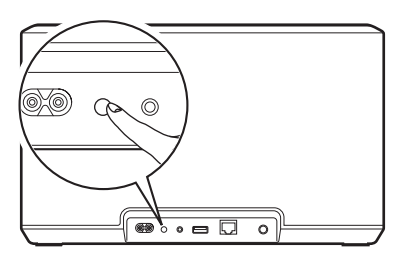

- **3** 从可用蓝牙设备列表中选择 " **Denon Home 350** " 。 您的移动设备会在几秒钟后显示已连接到您的扬声器。
- **4** 使用您的设备上的任何应用程序播放音乐。 此时声音会从扬声器播放出来。

8

注

• 从蓝牙设备断开和重新连接蓝牙连接。

■■■ 音频信号

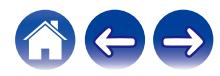

#### <span id="page-23-0"></span>■ HEOS 帐户是什么?

HEOS 账户是使用一个用户名和密码管理所有音乐服务的主账 户或"钥匙串"。

### ■ 为什么我需要 HEOS 帐户?

使用 HEOS 账户,您只需输入一次您的音乐服务登录名和密码。 可使您轻松快速地在不同设备上使用多个控制器应用程序。即 使您在朋友家中聆听他们的 HEOS 系统上的音乐, 您只需在任 何设备上登录您的 HEOS 账户即可访问所有您的相关音乐服务、 播放历史记录和自定义播放列表。

### ■ 注册 HEOS 帐户

首次尝试从 HEOS 应用程序的主 " 音乐 " 菜单访问任何音乐 服务时,将指导您注册 HEOS 账户。

■ 变更 HEOS 帐户

- **1** 点击 " 音乐 " 选项卡。
- 2 选择屏幕左上角的设置图标 3。
- **3** 选择 " **HEOS** 账户 " 。
- **4** 变更您的位置、变更密码、删除帐户或退出帐户。

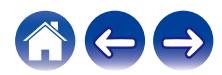

<span id="page-24-0"></span>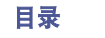

音乐服务是一家在线音乐公司,通过免费和/或付费订阅可提供对庞 大音乐收藏的访问。根据您所处的地理位置,可提供几种选择。

#### 注

• HEOS 应用程序和品牌不属于任何移动设备的制造商。音乐服务的可用 性可能因地区而异。购买时并非所有服务都可用。根据音乐服务提供商 或其他公司的决定,可能会不时添加或停止某些服务。

#### ■ 添加音乐服务

设置了您的 HEOS 帐户后,您即可通过点击 " 音乐 " 选项卡 中的音乐服务标识,将所支持的音乐服务添加到您的 HEOS 系 统。

按照屏幕上的指示对所选音乐服务添加您的用户名和密码。您 只需输入一次您的帐户信息,因为 HEOS 帐户服务会安全地记 住您的登录信息,因此您每次想从音乐服务播放音乐时均不必 再输入帐户信息。

在 " 设置 " - " 音乐资源 " - " 在线音乐 " 下可获得其他 音乐服务。

- 变更音乐服务设置
- **1** 点击 " 音乐 " 选项卡。
- 2 选择屏幕左上角的设置图标 3。
- **3** 选择 " 音乐资源 " 。
- **4** 选择 " 在线音乐 " 。
- **5** 选择您想编辑的联机音乐服务的名称。
- **6** 退出登录,然后重新登录以将您的用户名和密码与您的 **HEOS** 帐户相关联。
- **7** 选择 " 现在隐藏 " 可避免服务标识出现在主 " <sup>音</sup> 菜单上。

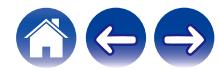

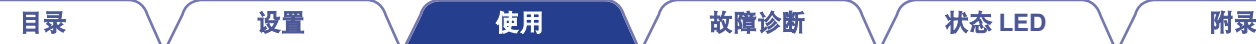

### <span id="page-25-0"></span>管理输入

如果将外部音频源组件连接到任何扬声器的输入,您将可以重命名 描述实际音频源的默认输入名称或隐藏任何未使用的输入。

- 选择主 " 音乐 " 菜单左上角的设置图标 <sup>@</sup>, 显示设 置菜单。
- **2** 选择 " 音乐资源 " 。
- **3** 选择 " 输入 " 。
- **4** 选择外部音频源设备要连接的扬声器。
- 变更输入的名称
- **1** 选择您想编辑的输入的名称。
- **2** 选择 " 名称 " 。
- **3** 选择或输入一个可描述您所连接的音源的新名称。
- **4** 选择保存按键来保存您的变更。

#### ■ 隐藏输入

- **1** 选择您想编辑的输入的名称。
- **2** <sup>将</sup> " 隐藏输入 " 切换到开启可防止此输入显示在主 " 音乐 " 菜单上的输入图块下。

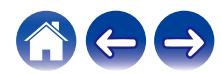

<span id="page-26-0"></span>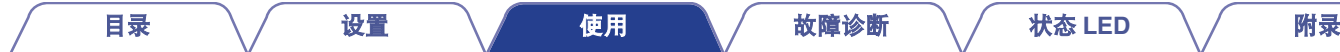

### 管理手机

如果您的手机或平板电脑不需要在 " 音乐资源 " 菜单中显示, 则 可以将其隐藏。

- 1 选择主 "音乐 " 菜单左上角的设置 <mark>@</mark> 图标,显示设 置菜单。
- **2** 选择 " 音乐资源 " 。
- **3** 选择 " <sup>此</sup> **iPhone/iPod/iPad/**手机 " 。
- **4** <sup>将</sup> " <sup>此</sup> **iPhone/iPod/iPad/**手机 " 切换为关闭可避免 服务标识出现在主 " 音乐 " 菜单上。

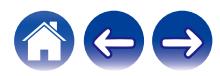

<span id="page-27-0"></span>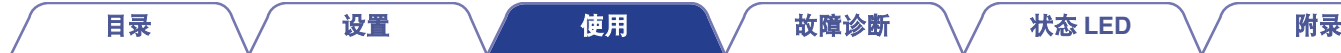

### 在多个房间聆听相同的音乐

HEOS 系统是真正的多房间音频系统,可以自动同步多个扬声器之 间的音频播放,使来自不同房间的音频完全同步,始终悦耳动听! 您可以轻松地将多达 32 个扬声器添加到您的 HEOS 系统。 可以将多达 16 个独立的扬声器加入或组合成一组扬声器,如同单 个扬声器在工作。

### ■ 对房间分组

- **1** 将手指长按在没有播放音乐的房间。
- **2** 将其拖入正在播放音乐的房间(由红色图显示),然后 抬起手指。

两个房间将被组合到单个设备组,两个房间将完全同步播放 相同的音乐。

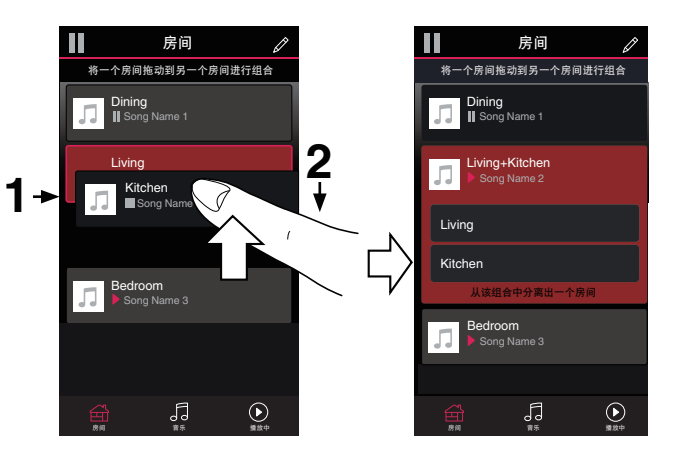

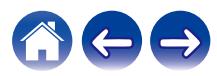

<span id="page-28-0"></span>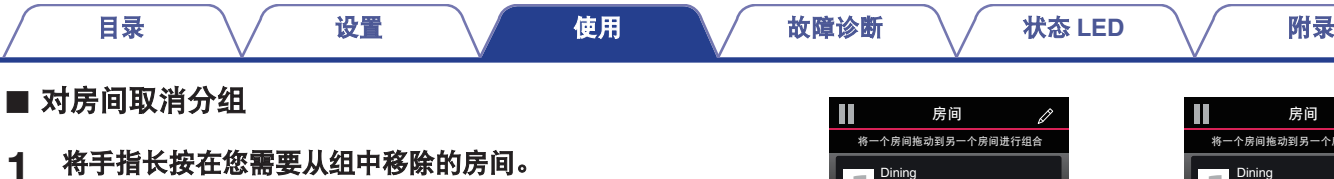

- 注
- 0 您不能移除分组之前开始播放音乐的第一个房间。
- **2** 将其从组中拖出,然后抬起手指。

音乐将停止在您从组中拖出的房间内播放,但会继续在剩余 的房间中播放。

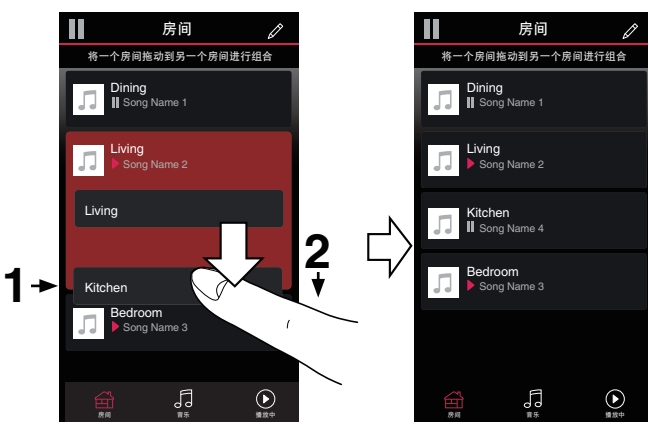

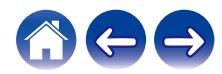

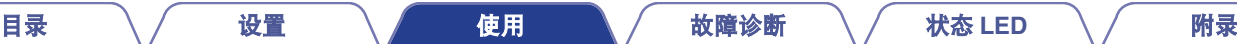

### <span id="page-29-0"></span>■ 对所有房间分组 (派对模式)

使用"捏"手势可以轻松地将 16 个房间组合成派对模式。

- **1** 将两根手指放在房间列表的屏幕上。
- **2** 快速将两根手指捏在一起,然后放开。

所有的房间将被组合在一起,然后开始完全同步播放相同的 音乐。

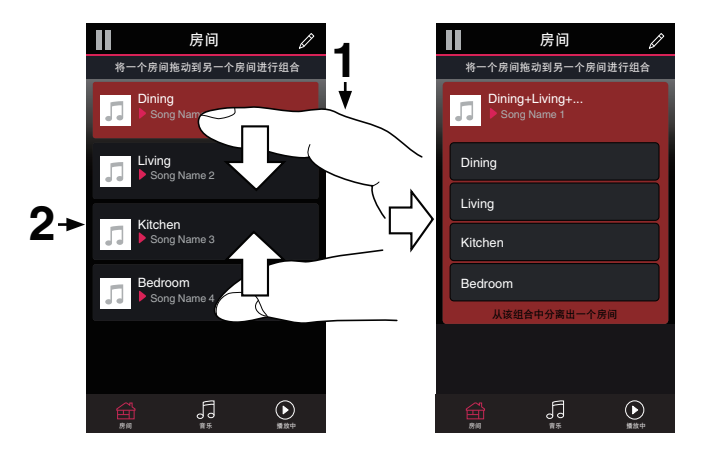

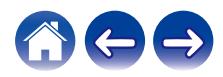

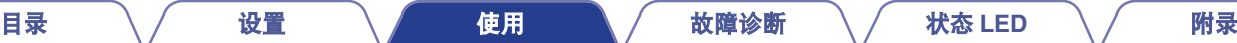

### <span id="page-30-0"></span>■ 对所有房间取消分组

使用"展开"手势可以轻松取消对所有房间的分组,并退出派 对模式。

- **1** 将两根手指闭合放在房间列表的屏幕上。
- **2** 快速将两根手指分开,然后放开。

所有的房间将被取消分组,每个房间均停止播放音乐(除了 在组合房间之前播放的初始"主"房间之外)。

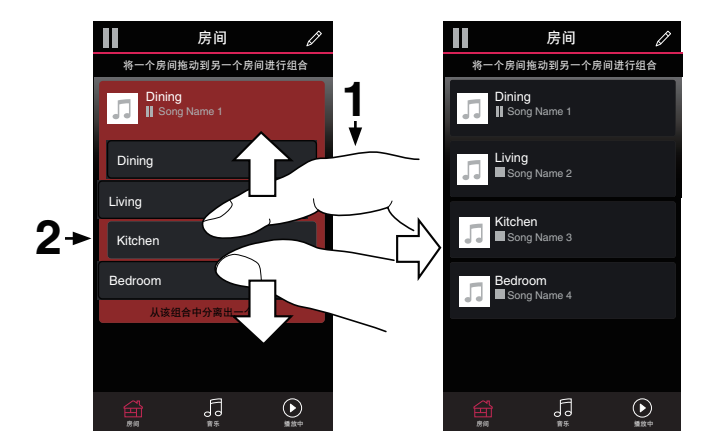

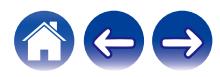

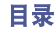

### <span id="page-31-0"></span>立体声配对

### ■ 创建立体声对

已经组合在一起的扬声器的匹配对(见上文)可以保存为持久的立 体声对,其中一个扬声器输出音频的左声道,另一个扬声器输出音 频的右声道。然后,配对的扬声器将作为单个房间(使用两个扬声 器播放音乐)在房间列表中显示。

- **1** 点击 " 房间 " 选项卡。
- **2** 创建一个仅包含两个匹配的扬声器的组(参[见"对房间](#page-27-0) [分组](#page-27-0)**" (**v第 **28** 页**)**)。
- 3 点击铅笔 图标进入编辑模式。
- 

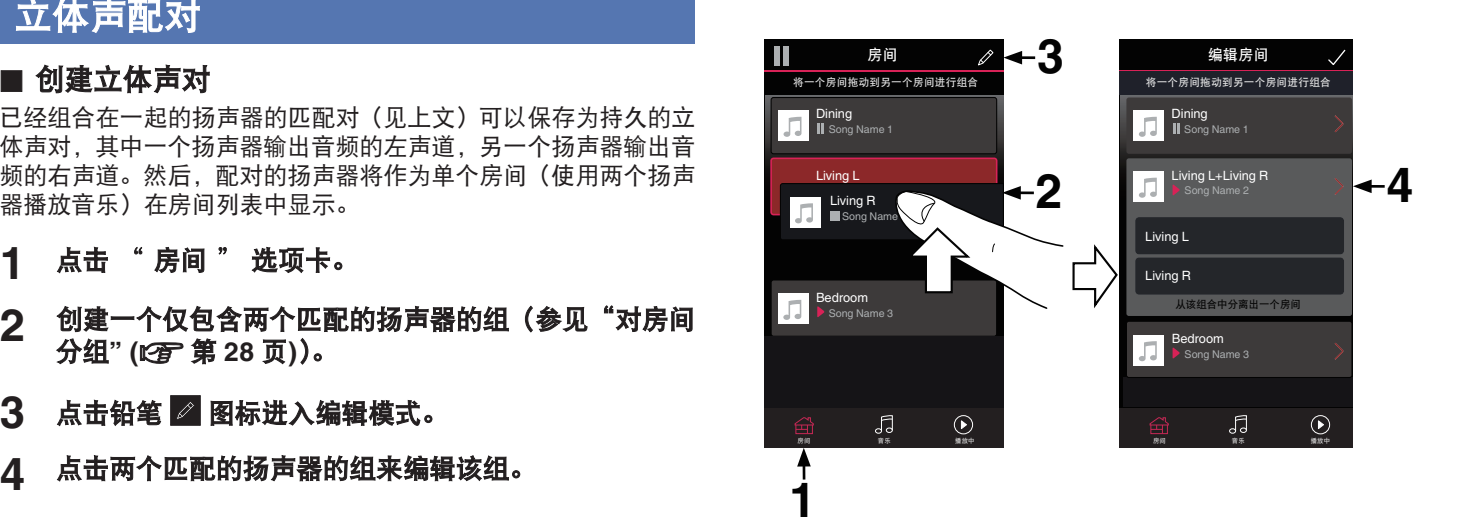

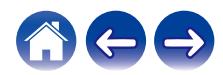

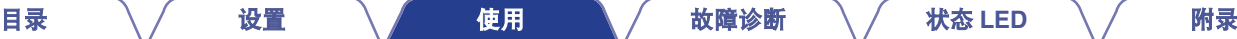

- **5** 点击立体声对的开关对两个扬声器配对。
- 6 点击返回箭头 8 返回到房间列表。
- 7 点击勾选标记 2 图标退出编辑模式。

两个匹配的扬声器的组此时将显示为一个单个房间。您可以 随时更改立体声配对房间的名称。

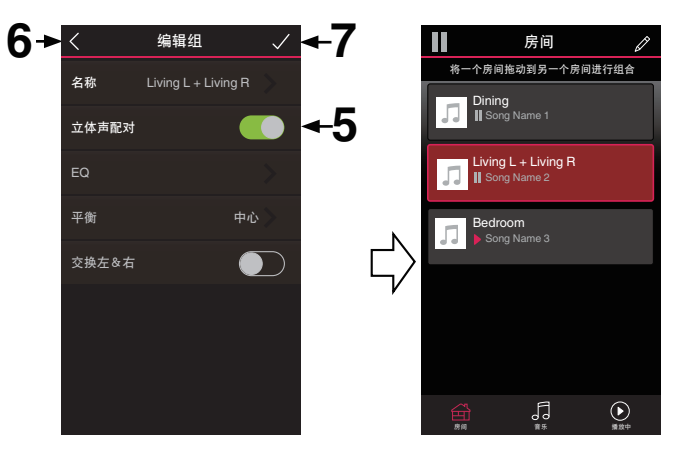

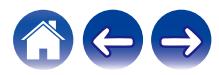

<span id="page-33-0"></span>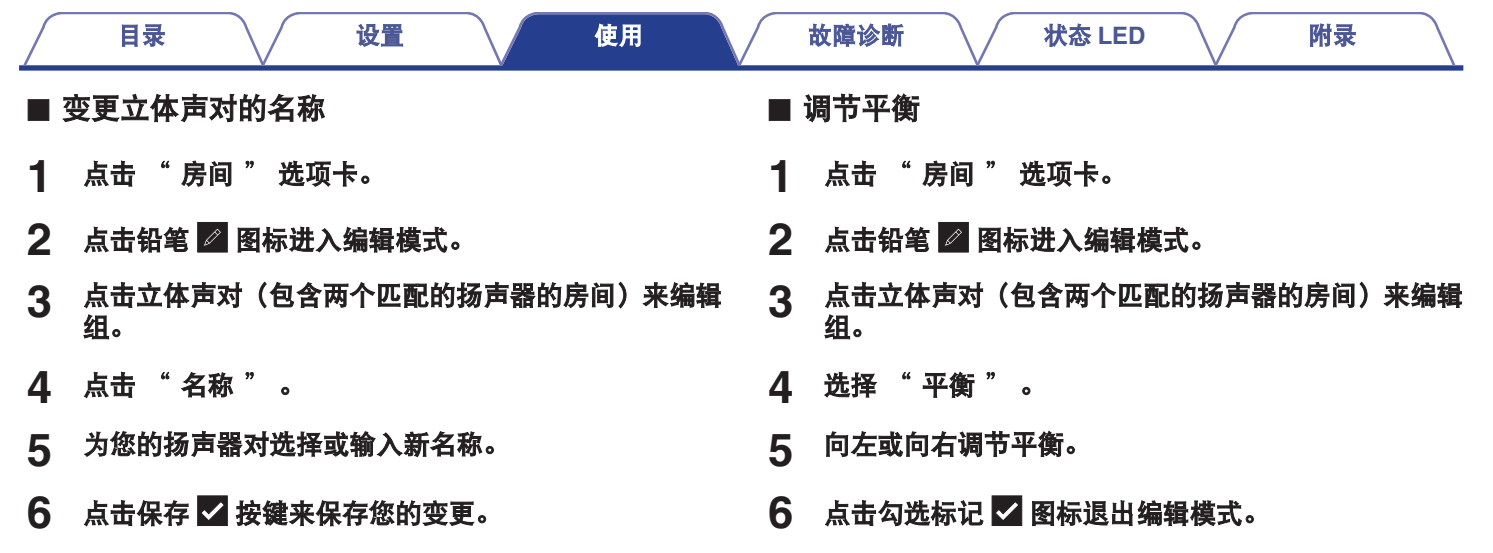

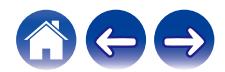

<span id="page-34-0"></span>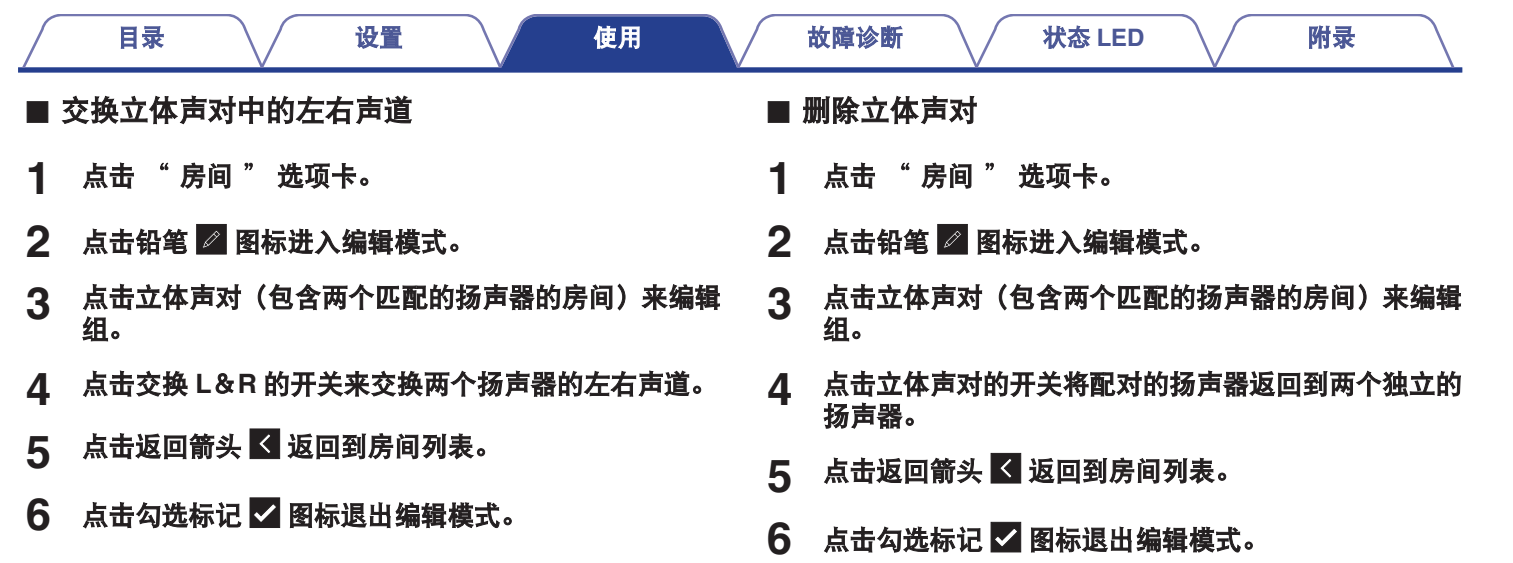

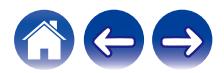

<span id="page-35-0"></span>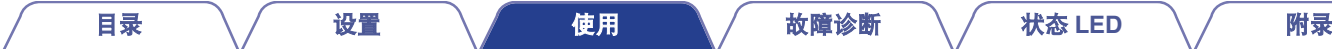

### 使用正在播放的队列

HEOS 系统使用正在播放 " 队列 " 来排列希望聆听的音乐。可以从任何本地或联机音乐源中选择音乐(只要其不是预编程的"收音机" 或"电台"类型的流媒体)。此功能与自动唱机的工作原理类似。您可以选择需要播放的内容(歌曲、专辑、播放列表或甚至整个音乐集), 并将其添加到 " 队列 " 。当您选择需要播放的内容时,系统会询问您希望将音乐如何进行排队。

■ 播放

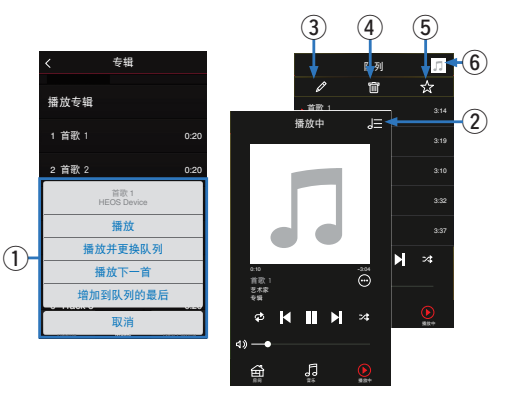

#### **4 队列菜单**

当您选择需要播放的内容时,系统会询问您希望将音乐如何进行 排队。

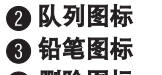

- △ 删除图标
- 6 保存图标

#### F 封面图片或 **HEOS** 图标

通过点击封面图片或 HEOS 图标可返回 " 播放中 " 屏幕显 示。

在当前正在播放的曲目后将项目插入队列,然后立即播放所选 项。

#### ■ 播放并更换队列

清空队列,然后立即播放所洗项。

### ■ 播放下一首

在当前歌曲后,将项目插入队列,然后在当前歌曲结束时播放 该项。

### ■ 增加到队列的最后

将项目添加到队列的末尾。

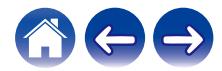

<span id="page-36-0"></span>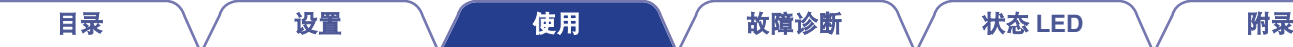

### 重新排列正在播放的队列

将歌曲在您的队列排队后,您可能需要重新排列歌曲顺序或清除一 些歌曲:

- **1** 点击 " 播放中 " 选项卡。
- 2 点击屏幕右上角的队列 图图标。
- 3 点击铅笔 图标进入编辑模式。
- 4 通过向上或向下拖动列表 **三**图标 (在每个曲面的右侧) 重新排列队列的顺序。

### 删除播放队列中的歌曲

从正在播放队列中一次可清除一首歌曲:

- **1** 点击 " 播放中 " 选项卡。
- 2 点击屏幕右上角的队列 e 图标。
- 3 点击铅笔 图标进入编辑模式。
- **4** 点击需要删除的曲目。
- 5 点击删除 **1 图标删除播放队列中所有已选择的曲目。**

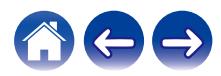

## <span id="page-37-0"></span>删除播放队列中的所有歌曲

您可以删除正在播放队列中的所有歌曲:

- **1** 点击 " 播放中 " 选项卡。
- 2 点击屏幕右上角的队列 图图标。
- 3 点击删除 <sup>@</sup> 图标确认您需要从队列中删除所有歌曲。

### 保存播放列表

您可以将正在播放队列保存为 HEOS 播放列表,这样您就可以在以 后重新对其调用。从连接到 HEOS 系统的每个控制器应用程序的 " 音乐 " 选项卡上的播放列表按键可以获得新的播放列表。

- **1** 点击 " 播放中 " 选项卡。
- 2 点击屏幕右上角的队列 图图标。
- **3** 点击保存 ⊠ 图标。
- 4 输入播放列表的名称,然后点击 2 图标。

### 执行重复和随机播放

播放控制键在 " 播放中 " 屏幕上可见。

- **1** 点击 " 播放中 " 选项卡。
- 2 点击重复 B 和随机播放 2 控制键。

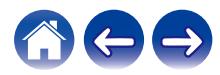

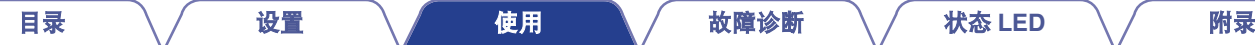

### <span id="page-38-0"></span>使用收藏夹

HEOS 系统使用"HEOS 收藏夹"排列您希望快速开始播放的喜爱 的电台。

可以从"收音机"或"电台"类型的流媒体等联机音乐源中选择电 台。"HEOS 收藏夹"将显示各种服务的电台列表。

#### ■ 添加到 HEOS 收藏夹

选择联机音乐源的一个电台。动作菜单屏幕显示后,选择 " 增 加电台至 HEOS 的最爱列表 " 。

- 删除 HEOS 收藏夹中的电台
- **1** 点击 " 音乐 " 选项卡。
- **2** 选择 " 最喜爱收藏 " 。
- 3 点击铅笔 图标进入编辑模式。
- **4** 点击需要删除的电台的"删除"。

注

0 也可以通过选择正在播放的电台的电台菜单中的 " 增加电台至 HEOS 的最爱列表 " 来执行添加操作。

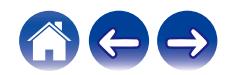

<span id="page-39-0"></span>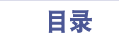

[目录](#page-1-0) \ / [设置](#page-14-0) \ / [使用](#page-16-0) \ / [故障诊断](#page-50-0) \ / [状态](#page-56-0) [LED](#page-56-0) \ / [附录](#page-60-0)

## **AirPlay**功能

iPhone、iPod touch、iPad 或 iTunes 上存储的音乐文件可以通过 网络在本机上播放。

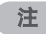

• 屏幕可能因操作系统和软件版本而异。

#### 本设备支持 **AirPlay 2®**。

同步多个 AirPlay 2 兼容设备/扬声器,以同时播放。

#### $\overline{a}$

• 本机支持 AirPlay 2, 并且需要 iOS 11.4 或更高版本。

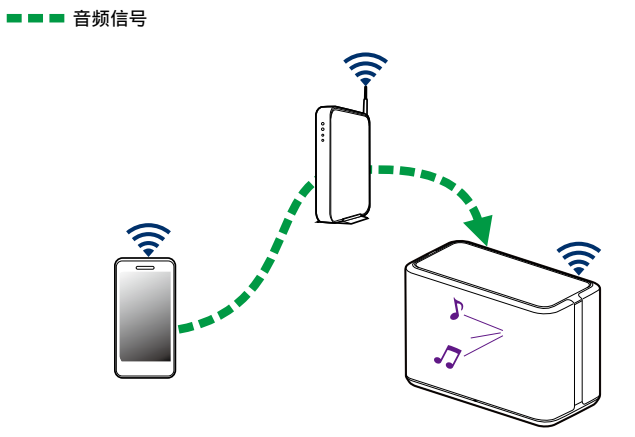

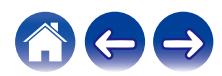

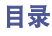

### <span id="page-40-0"></span>播放来自 **iPhone**、**iPod touch** 或 **iPad** 的歌曲

如果把"iPhone/iPod touch/iPad"升级到 iOS 10.0.2 或更高版本, 可 以直接将"iPhone/iPod touch/iPad"存储的音乐流入本机。

- **1** 将您的 **iPhone**、**iPod touch** <sup>或</sup> **iPad** <sup>的</sup> **Wi-Fi** 连接到 与本机相同的网络。
	- 0 有关详细信息,请参阅设备的手册。
- **2** <sup>在</sup> **iPhone**、**iPod touch** <sup>或</sup> **iPad** 上播放歌曲。 AirPlay 图标显示在 iPhone、iPod touch 或 iPad 的屏幕上。
- **3** 点击 **AirPlay** 图标,然后选择本机。

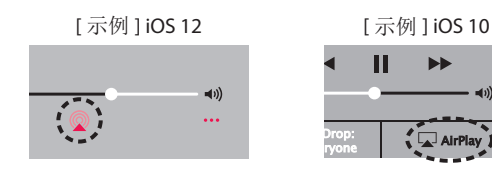

### 使用扬声器播放 **iTunes** 音乐

- **1** 在与本机连接到同一网络的 **Mac** <sup>或</sup> **Windows PC** 上安 装 **iTunes 10** 或更高版本。
- 2 启动 iTunes, 然后点击 AirPlay 图标以选择本机。

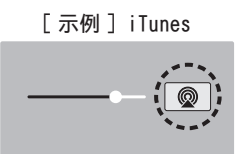

**3** 选择一首歌曲,然后在 **iTunes** 中点击播放。 音乐将流式传输到本机。

<span id="page-41-0"></span>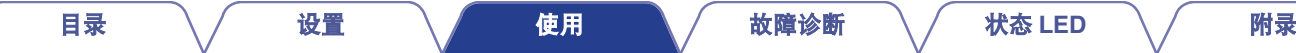

### 在多个同步设备(**AirPlay 2**)上播放来 自 **iPhone**、**iPod touch** 或 **iPad** 的歌曲

可以将运行 iOS 11.4 或更高版本的 iPhone、iPod touch 或 iPad 上 的歌曲与多个支持 AirPlay 2 的设备同步,以同时播放。

#### **1** <sup>在</sup> **iPhone**、**iPod touch** <sup>或</sup> **iPad** 上播放歌曲。

AirPlay 图标显示在 iPhone、iPod touch 或 iPad 的屏幕上。

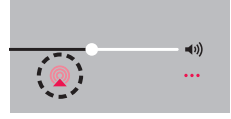

### **2** 点击 **AirPlay** 图标。

显示可以在同一网络上播放的设备/扬声器的列表。

• AirPlay 2 兼容设备右侧会显示一个圆圈。

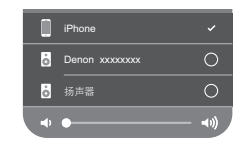

### **3** 点击您希望使用的设备**/**扬声器。

- 可以选择多个 AirPlay 2 兼容设备。
- 可以分别为每个设备或同时为所有同步设备调节音量。

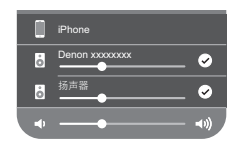

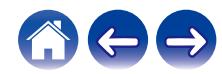

## <span id="page-42-0"></span>进行扬声器调节

您可以调节系统中每个扬声器的具体设置:

- 选择主 "音乐 " 菜单左上角的设置 <mark>@</mark> 图标,显示设 置菜单。
- **2** 选择 " 我的设备 " 以显示您的扬声器的列表。
- **3** 选择需要调节的扬声器。

### 变更扬声器的名称

- 选择 "名称"。
- **2** 为您的扬声器选择或输入新名称。
- 3 点击 2 图标保存您的变更。

### 变更无线网络连接

**1** 选择 " 网络 " 。

显示您的扬声器可以访问的无线网络列表。

**2** 选择您想将您的扬声器加入的网络。 因为扬声器的网络连接被变更,需要等待。

注

• 扬声器连接到有线以太网时, 将自动选择有线网络。如需切换回使用无 线网络,您必须从扬声器后面板上拔下以太网电缆。

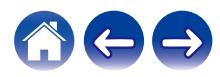

<span id="page-43-0"></span>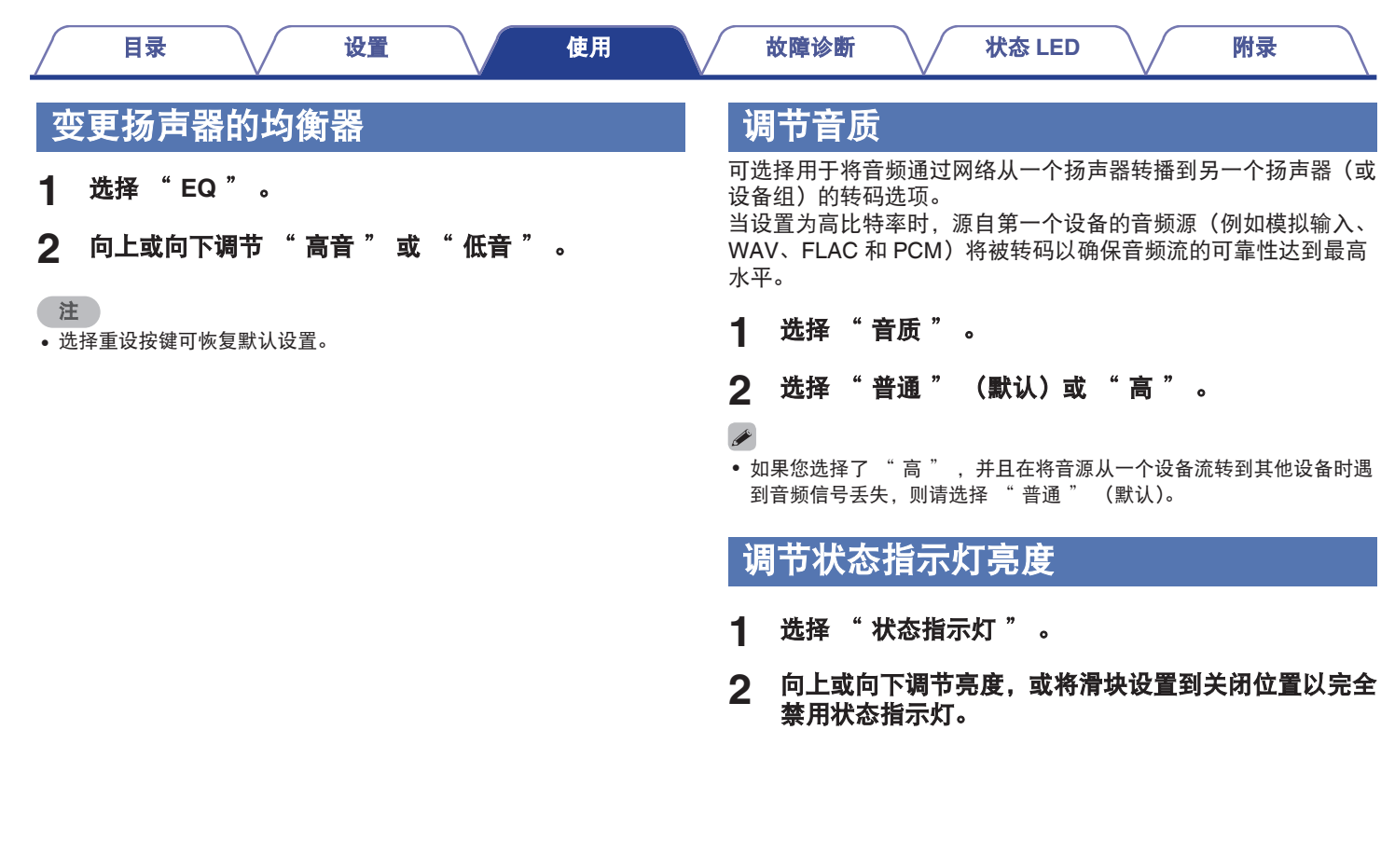

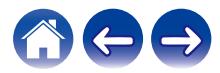

### <span id="page-44-0"></span>高级扬声器设置

小心

• 调节这些设置可能会使扬声器与网络断开连接, 并可能导致扬声 器不可用。请勿使用这些功能,除非您可轻松地对扬声器进行高 级调节。

#### ■ 网络设置

- **1** 选择 " 高级 " 。
- **2** 选择 " **NETWORK SETTINGS** " 选项卡。
- **3** 向下滚动以查看以下项目的所有选项

**a. Network Interface** (**Ethernet or Wireless**)

**b. Wireless Settings**

**c. IP Address Settings** (**Automatic or Manual**)

- **d. Wireless Power Saving**
- **4** 选择 " **Save Settings** " 应用新设置,或选择
	- " **Cancel Changes** " 恢复为以前的设置。

### ■ 关于无线省电

当设备连接到以太网时,无线省电功能可通过关闭扬声器内的 无线收音机的电源来节省电能。如果断开扬声器的以太网电缆, 无线省电功能将自动关闭,并将开启无线收音机,从而可以通 过无线网络发现扬声器。

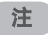

• 如果无线省电功能开启, 在访问 HEOS 应用程序中的 "我的设备 " -("设备名称")- "网络"屏幕或按下设备上的连接键时,Wi-Fi 电源会暂 时开启。

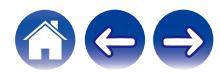

<span id="page-45-0"></span>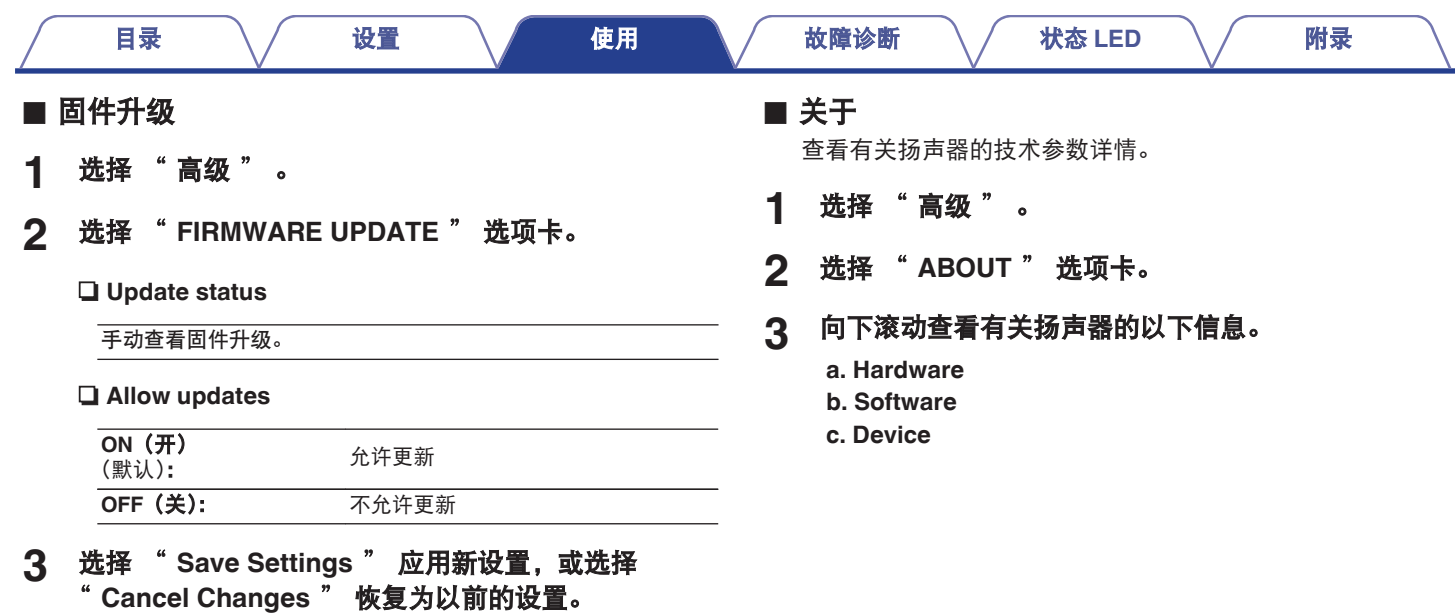

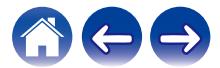

<span id="page-46-0"></span>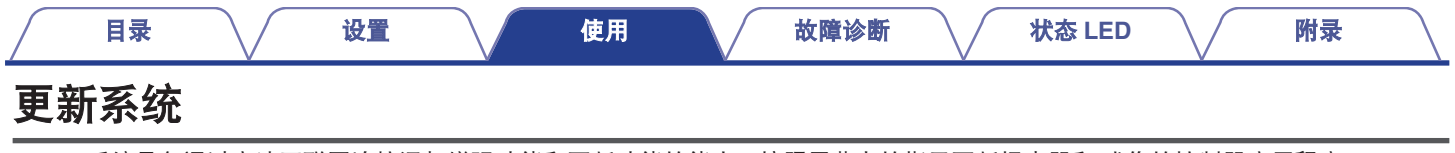

HEOS 系统具备通过高速互联网连接添加增强功能和更新功能的能力。按照屏幕上的指示更新扬声器和/或您的控制器应用程序。

#### 1 选择主 "音乐 "菜单左上角的设置 2 图标,显示设 2 选择 "软件更新 " 。 置菜单。

n 检查更新

按照屏幕上的指示将任何可用的更新安装到您的 HEOS 系统。

#### 口 自动更新

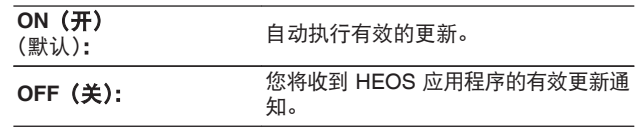

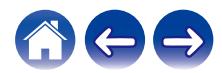

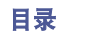

## <span id="page-47-0"></span>高级功能

HEOS 系统有一些高级功能,您可以在熟悉基本操作后进行探索。按照以下这些步骤您可以访问 HEOS 系统的高级功能:

- 选择主 "音乐" 菜单左上角的设置 @ 图标,显示设 置菜单。
- **2** 选择 " 高级设置 " 以显示可用设置的列表。

### 共享移动设备中的音乐

HEOS 应用程序有一个称之为 " 音乐分享 " 的功能, 可以将保存 在您的移动设备上的本地音乐共享到本地网络上的其他 HEOS 应用 程序用户。如需启用此功能,请选择 " 音乐分享 " 并将其设置为 " 开启 " 。

您共享的设备的名称将显示为音乐服务器,允许其他 HEOS 应用程 序浏览和播放您的设备中的音乐。

### 无线性能

您可以查看扬声器的无线连接状态。

#### n 音质

#### 优秀**/**良好**/**差

#### 注

• 如果您的扬声器的音质等级为"差",请确保您的扬声器未放置在其他可 能干扰其无线连接的电子设备附近(如微波炉、无绳电话、电视机等)

#### □ 信号

#### 优秀**/**良好**/**差

#### 注

• 如果您的扬声器的信号等级为"差",请确保您的扬声器处于无线网络的 范围内。

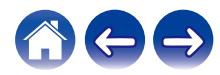

<span id="page-48-0"></span>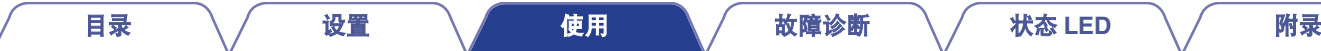

### 提交诊断

如果您的网络或 HEOS 系统有问题,Denon 技术支持人员可能会 要求您选择此选项。此功能将自动发送有关您的 HEOS 系统的 Denon 技术支持诊断信息。

### 重置控制器应用程序

首次将其安装在您的移动设备上时,此功能会将控制器应用程序重 置为初始状态,而无需您从应用程序商店中删除、下载并重新安 装。

#### 注

• 不会发送个人信息,且您的信息将永远不会与任何人共享。

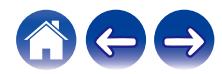

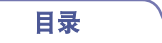

### <span id="page-49-0"></span>电源管理

### 电源模式

#### ■ 快速启动模式

在以下情况下,扬声器会自动进入"快速启动模式"以节省电 量。在"快速启动模式"期间,扬声器操作将会导致电源打开。 在"快速启动模式"期间,状态 LED 指示灯呈淡蓝色点亮。

#### 口 以太网

通过以太网播放音乐后约 20 分钟无操作且无网络访问。

#### n **Wi-Fi**

通过 Wi-Fi 播放音乐后约 20 分钟无操作且无网络访问。

#### n **USB**

从 USB 存储设备播放音乐后约 20 分钟无操作且无网络访 问。

#### □ 蓝牙

断开蓝牙连接后,通过蓝牙播放音乐后约 20 分钟无操作且 无网络访问。

#### n **AUX IN**

约 20 分钟没有音频。

#### ■ 深度待机

当"快速启动模式"下有线或无线网络连接被清除超过 60 分钟 时,设备还可以自动进入 "深度待机"。深度待机期间,前 面板 LED 将关闭。 按任意按键打开电源。

• 您还可以按 ▶Ⅱ 键 5 秒钟使设备进入深度待机模式。

#### ■ 关闭

如需完全关闭设备的电源,必须从电源插座上拔下电源插头。

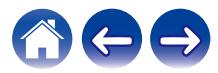

<span id="page-50-0"></span>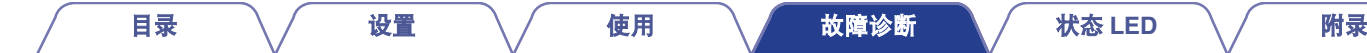

## 基本故障诊断

### 无法将扬声器连接到网络

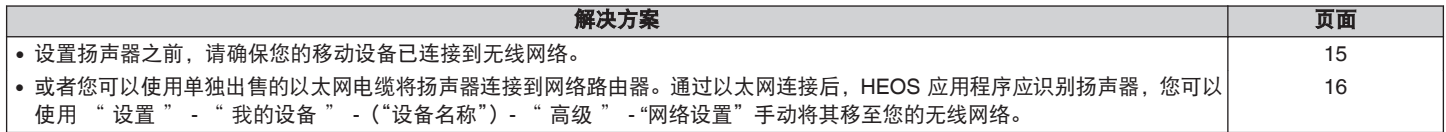

### 无法将蓝牙移动设备与扬声器配对

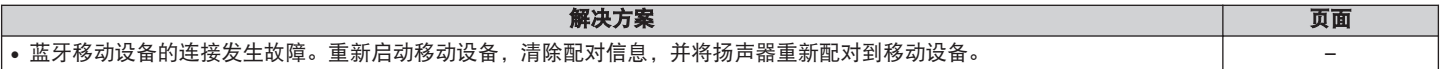

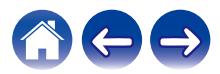

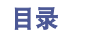

### <span id="page-51-0"></span>听不到蓝牙音乐

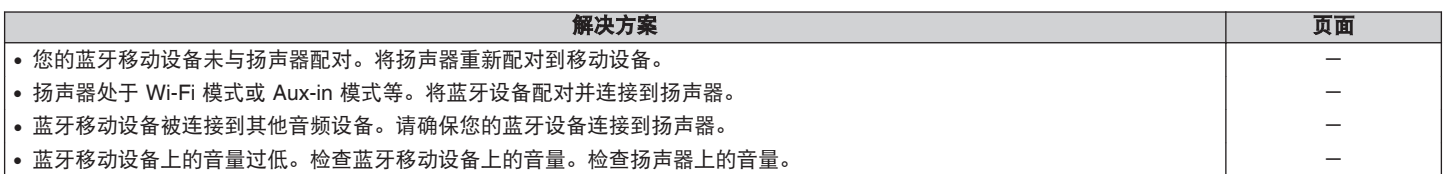

## 音乐有时会中断或延迟

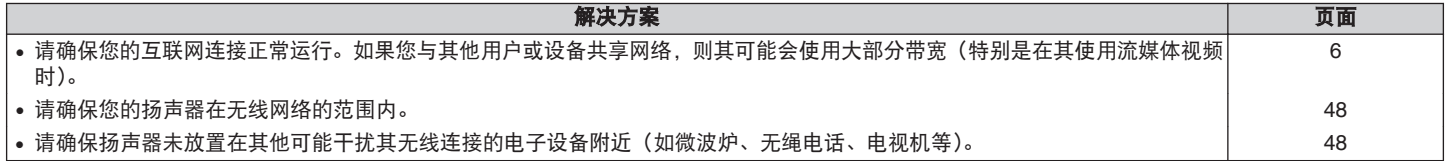

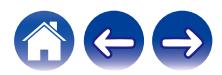

### <span id="page-52-0"></span>使用 **AUX** 输入时听到与电视机间的延迟

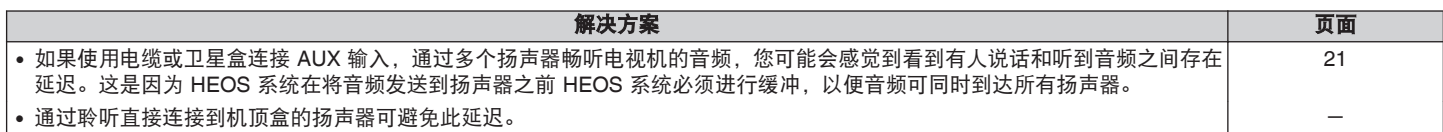

### 使用 **iOS** 设备连接到网络

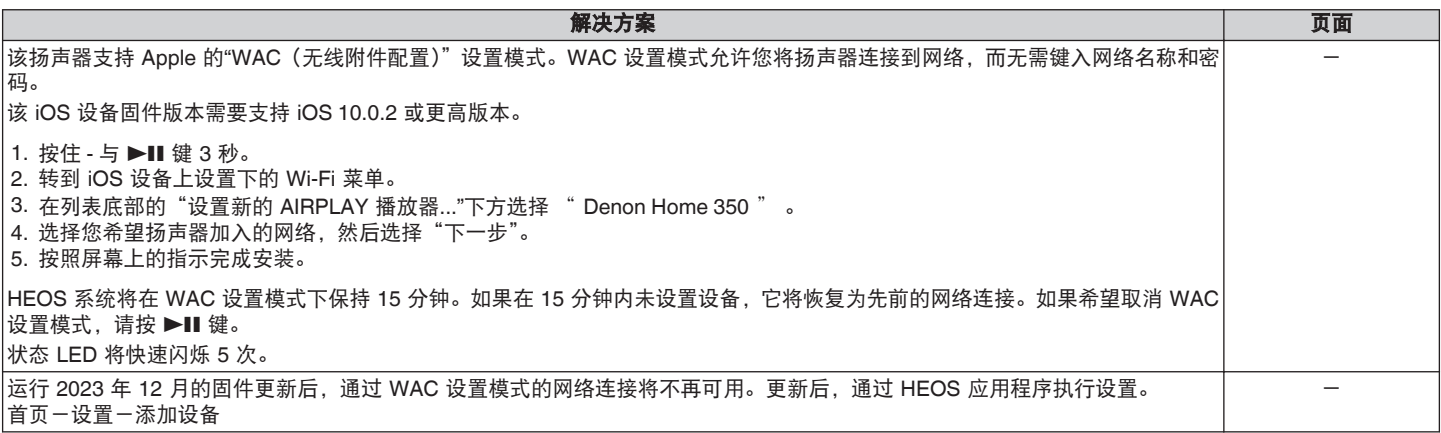

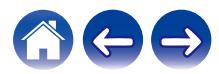

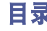

### <span id="page-53-0"></span>使用 **AUX** 输入时听到失真

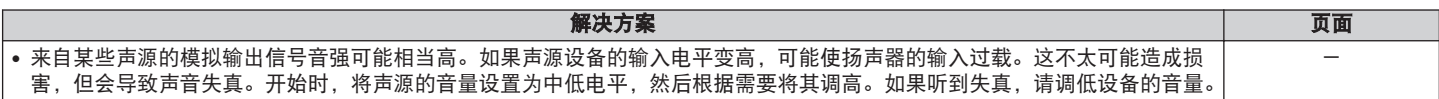

### 连接至 **WPS** 网络

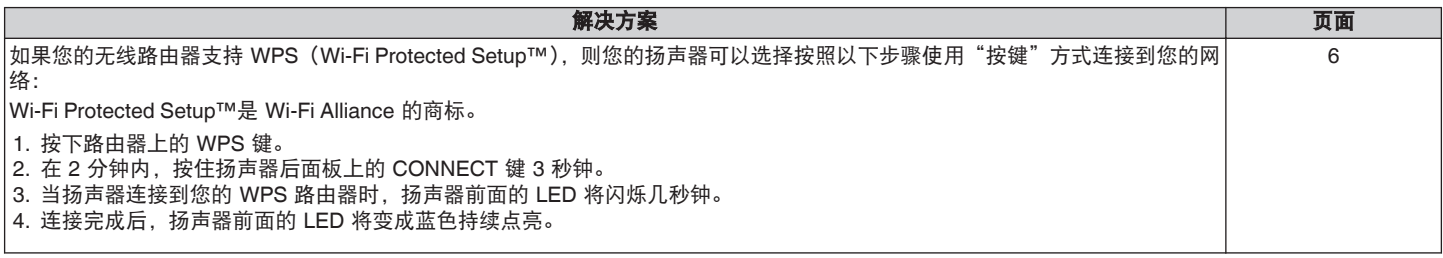

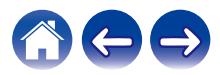

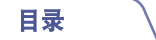

#### [目录](#page-1-0) \ / [设置](#page-14-0) \ / [使用](#page-16-0) \ / [故障诊断](#page-50-0) \ / [状态](#page-56-0) [LED](#page-56-0) \ / [附录](#page-60-0)

## <span id="page-54-0"></span>重置扬声器

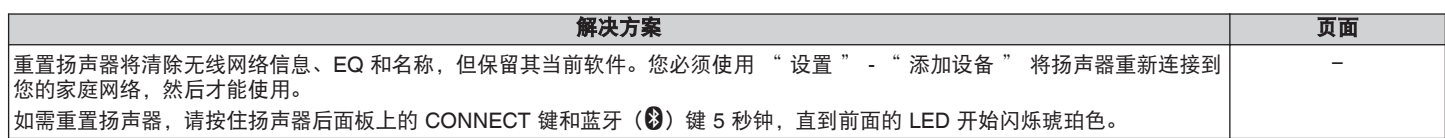

## 按键无法正常工作

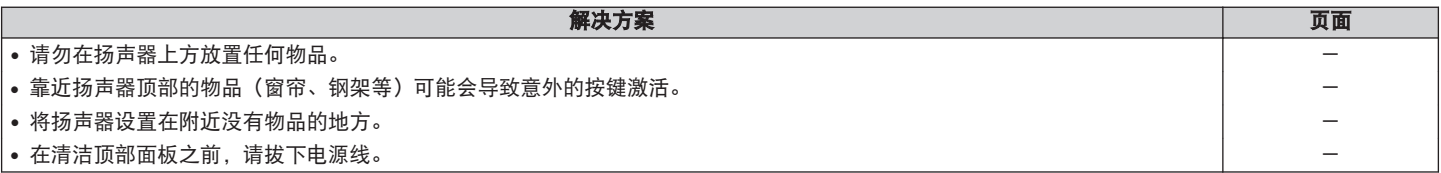

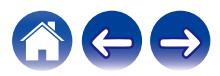

<span id="page-55-0"></span>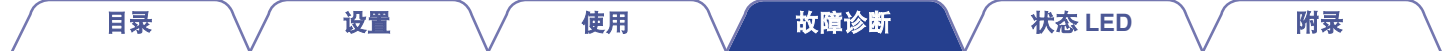

### 将固件重置为默认状态

当网络功能或本机无法正常工作时,可以通过将固件重置为默认状态来解决问题。

• 经确认,网络连接没有问题,但本机无法连接到互联网。

• "重置扬声器"中描述的解决方案不起作用。 ([v](#page-54-0)g 第55页) 对于这种情况,请执行以下操作:

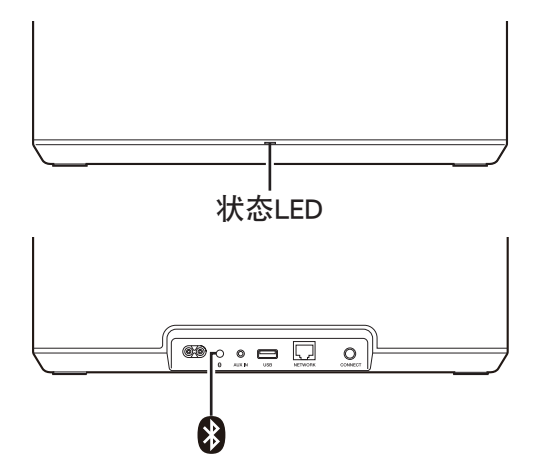

- **1** 从电源插座上拔下电源线。
- **2** 按住蓝牙**(**V**)**按钮的同时插入电源线。

#### **3** 状态 **LED** 开始闪烁橙色后,释放按钮。

当状态 LED 从闪烁橙色变为稳定亮灯时,恢复过程已完成。

- 由于此过程包括固件恢复,因此需要一些时间才能完成。
- 0 此过程将清除您设置的所有信息。
- 执行此重置成为默认状态后, 需要更新到当前的固件版本。
- 在整个过程完成之前, 请勿拔下电源线。
- 如果执行此操作后问题仍未解决, 请联系我们的客户服务中心。

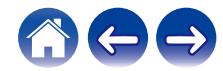

<span id="page-56-0"></span>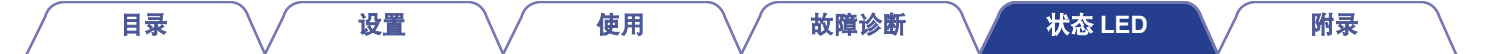

## 状态**LED**表

前面板上的 LED 会变化,以指示当前扬声器状态。

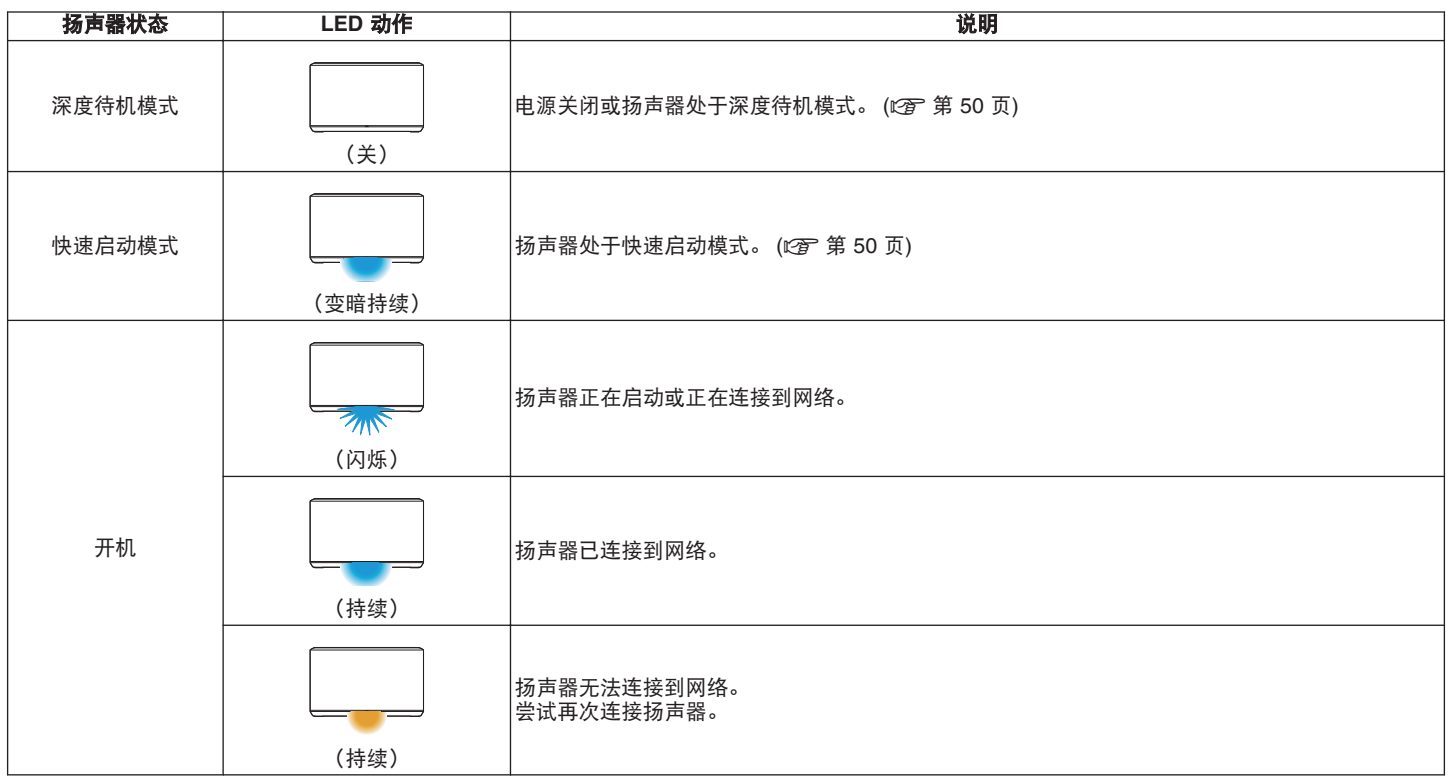

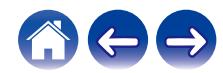

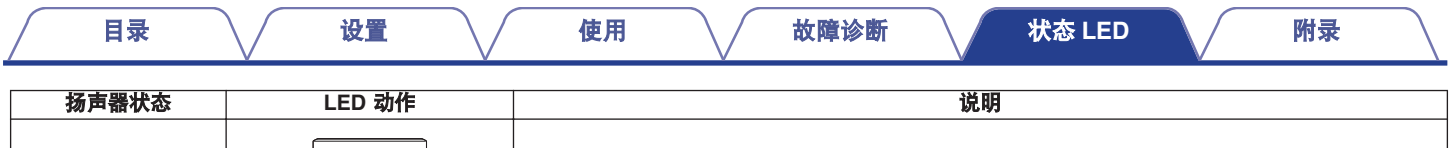

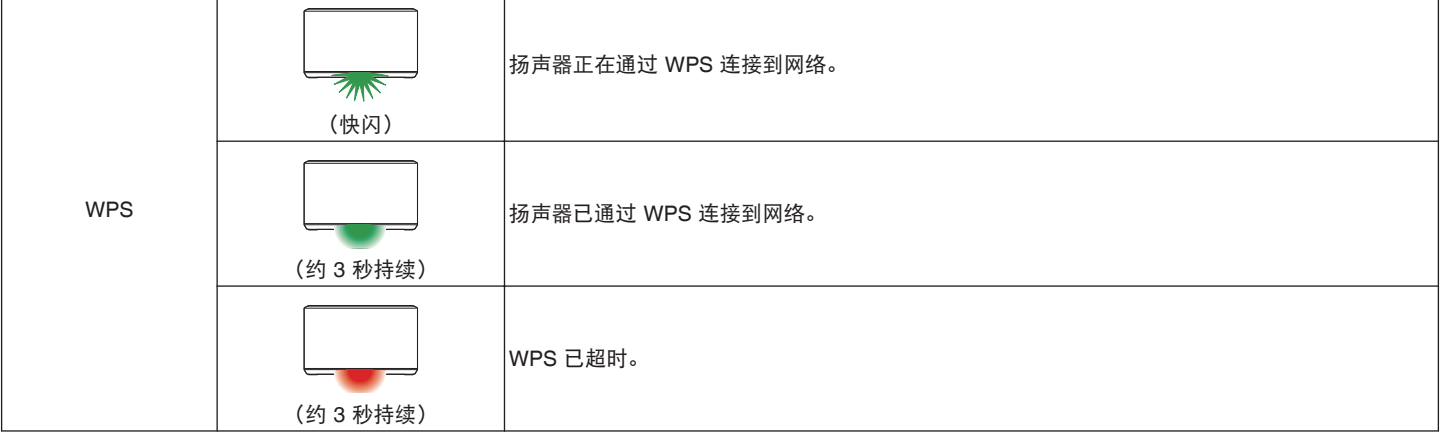

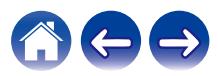

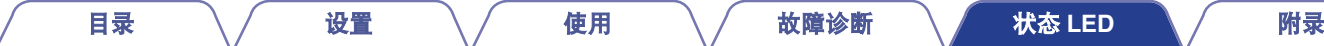

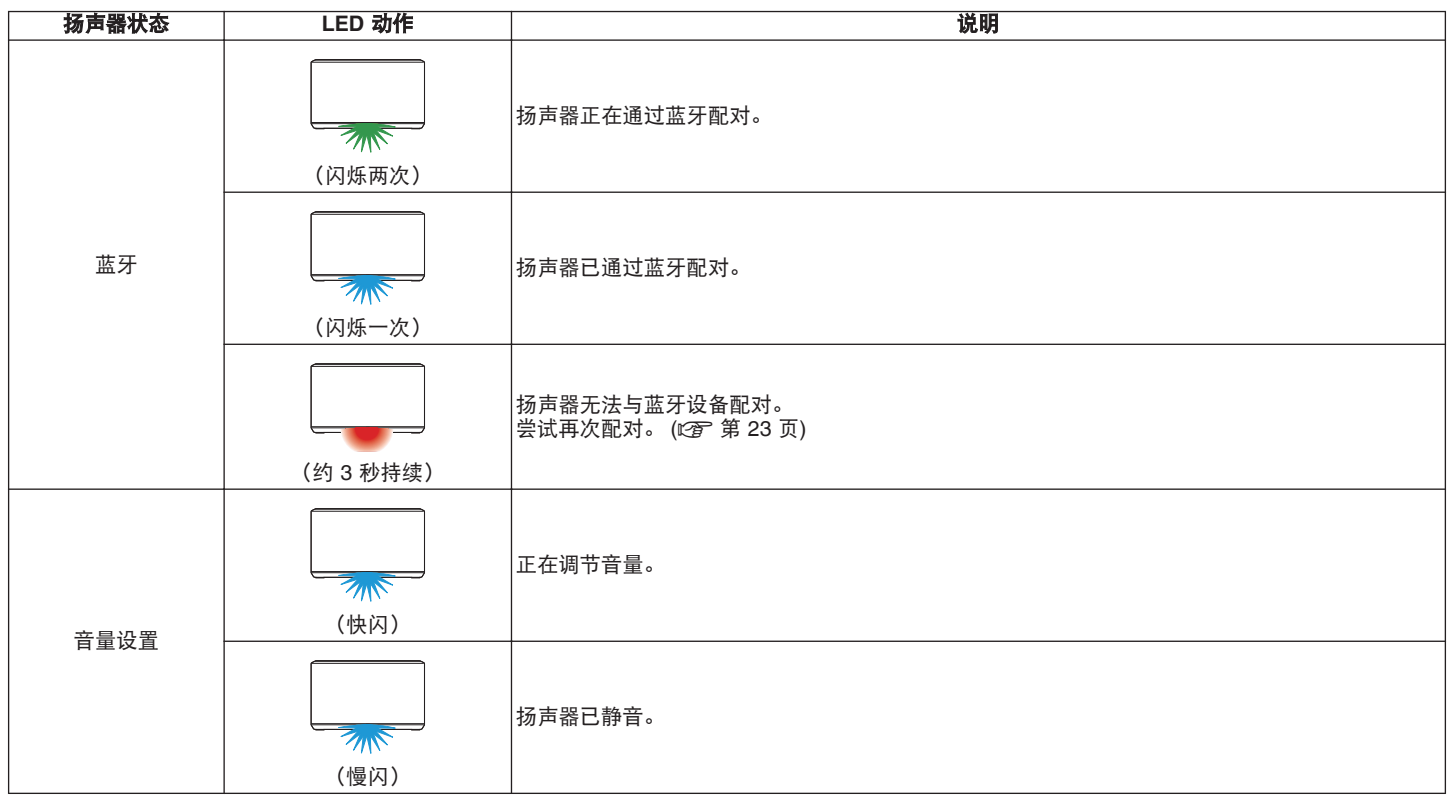

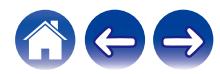

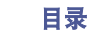

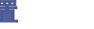

[目录](#page-1-0) [设置](#page-14-0) [使用](#page-16-0) [故障诊断](#page-50-0) [状态](#page-56-0) **[LED](#page-56-0)** [附录](#page-60-0)

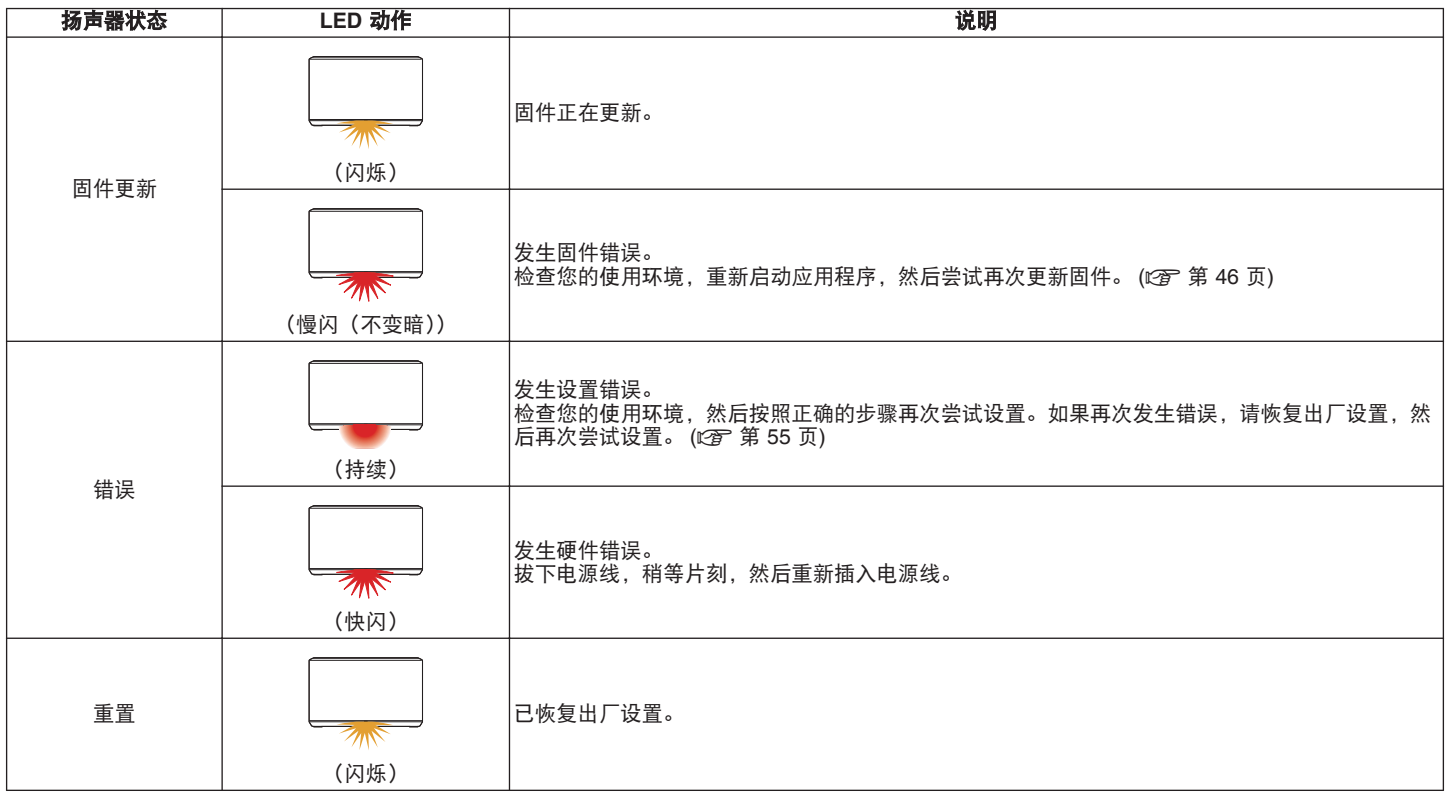

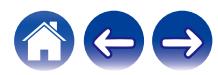

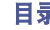

#### [目录](#page-1-0) [设置](#page-14-0) [使用](#page-16-0) [故障诊断](#page-50-0) [状态](#page-56-0) **[LED](#page-56-0)** 附录

## <span id="page-60-0"></span>支持的文件类型和编解码器

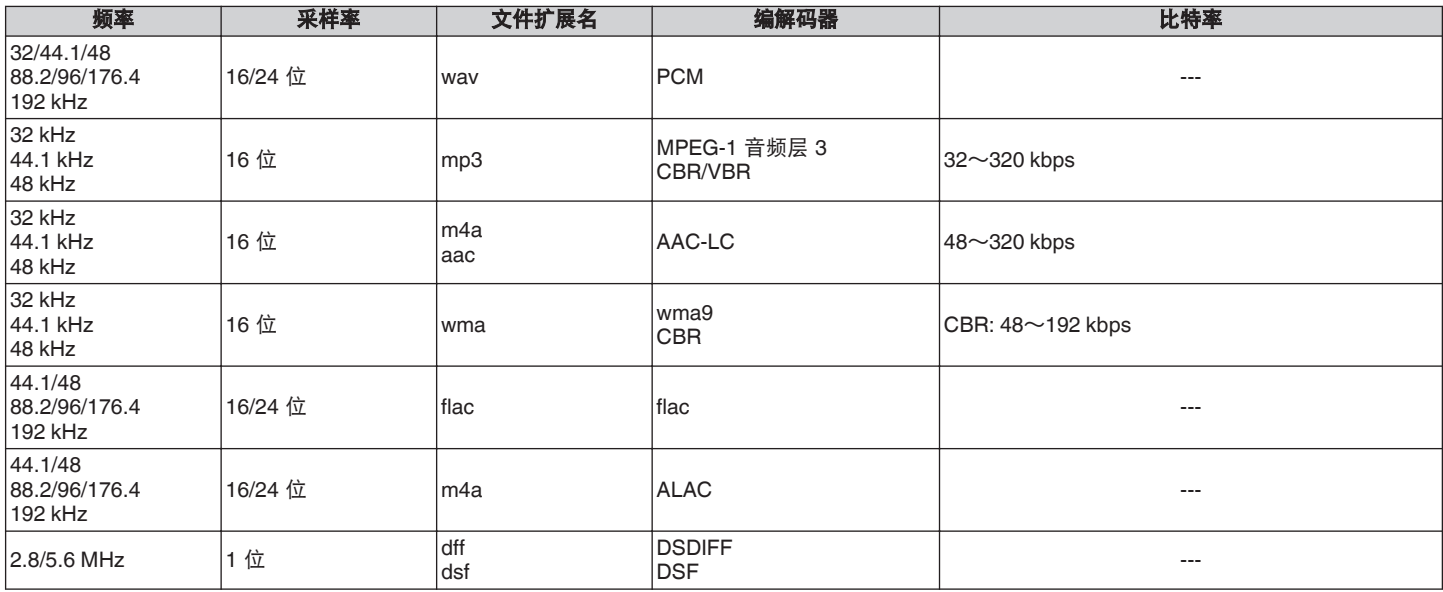

注

0 不支持受 Apple 的 Fairplay DRM 等 DRM 保护的文件。

• 如果您选择高比特率或高分辨率的音乐源,则在输出之前会通过编解码器将其置于适当的水平。

0 在 Apache 许可证 2.0 版本下分发 ALAC 解码器(**http://www.apache.org/licenses/LICENSE-2.0**)

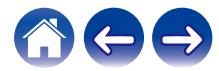

<span id="page-61-0"></span>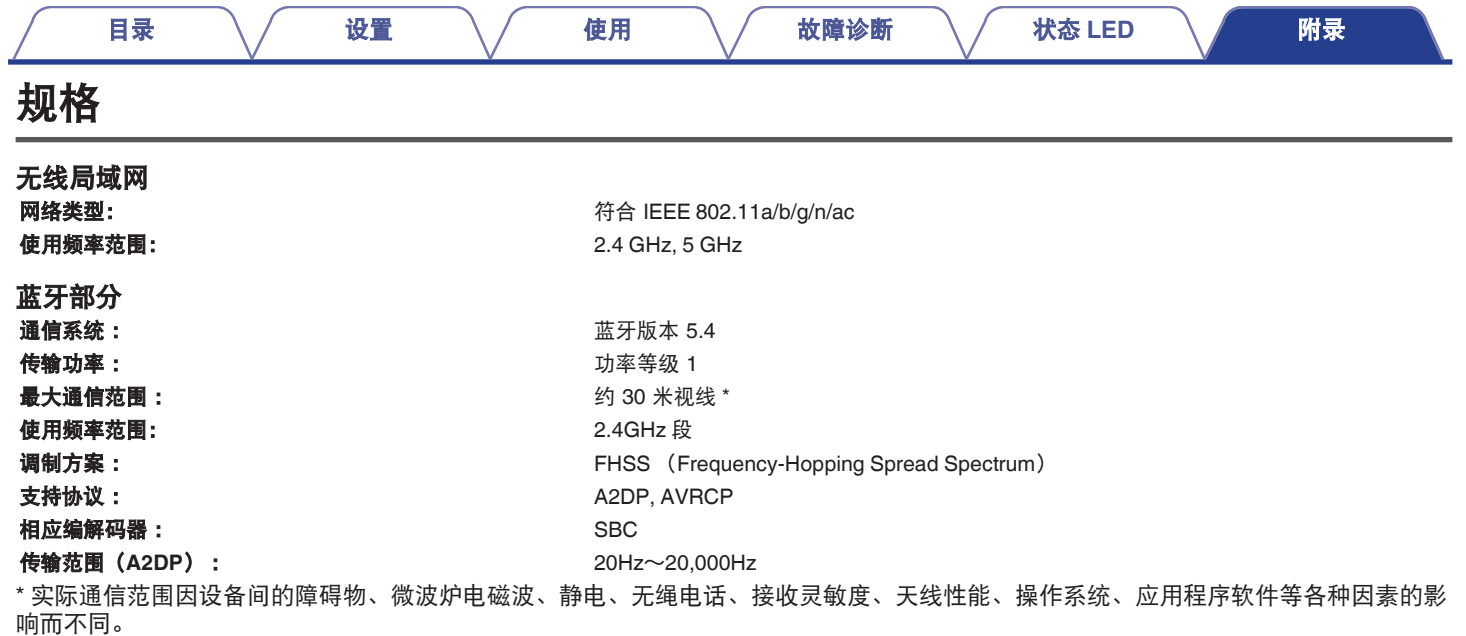

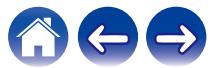

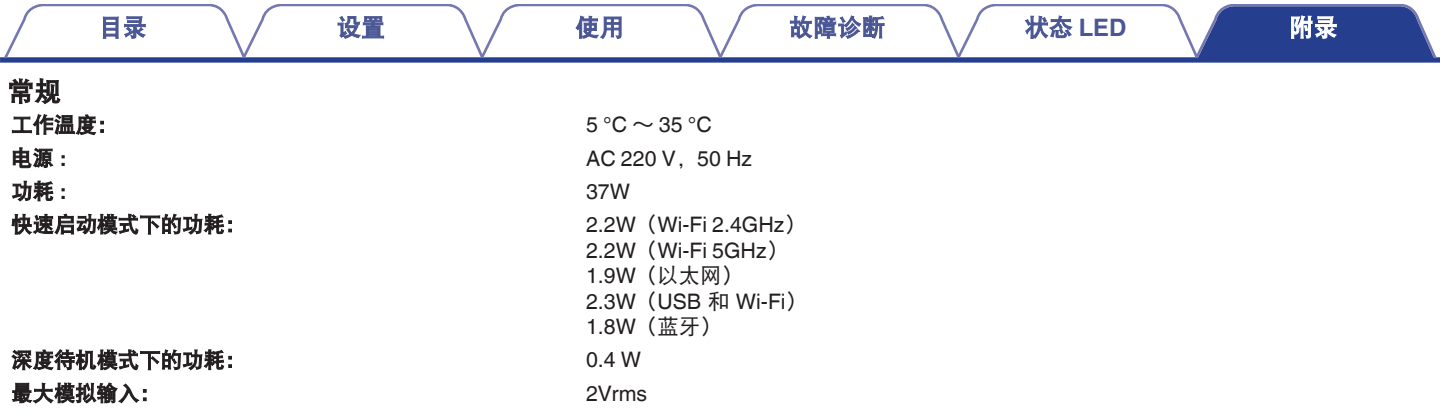

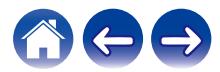

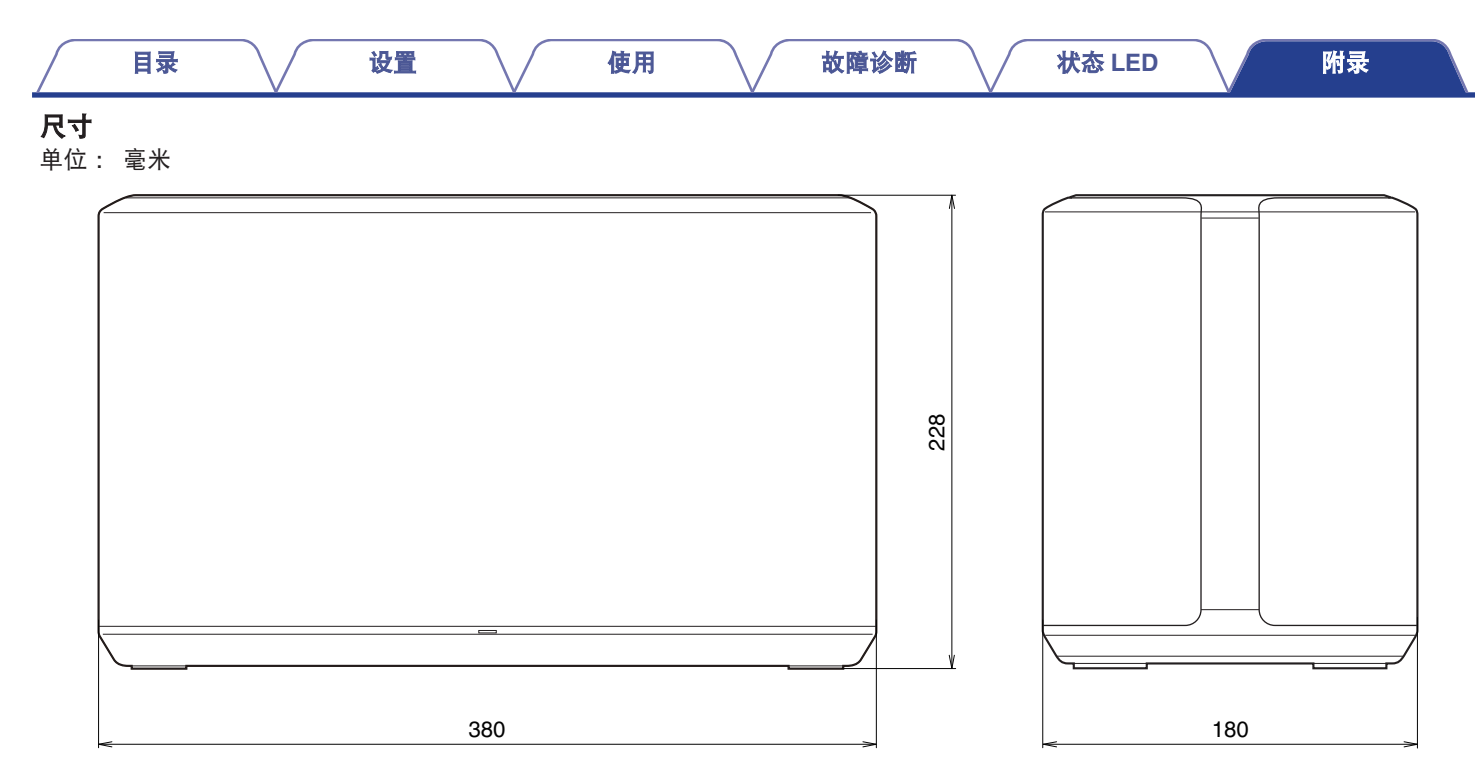

重量: **6.7 kg**

产品规格及设计若因改进而有所变化,恕不另行通知。

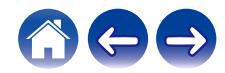

<span id="page-64-0"></span>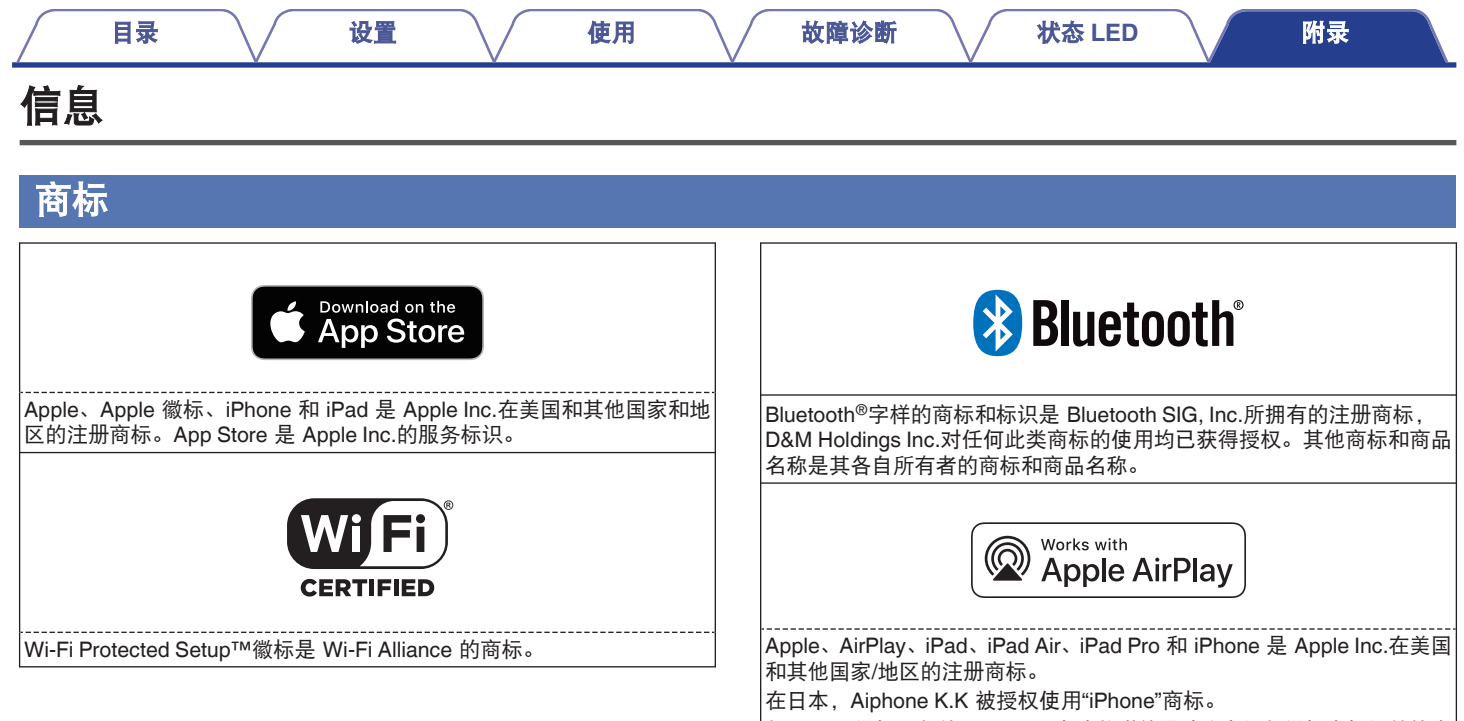

与 Apple 徽标一起使用 Works 意味着附件设计为专门与徽标中标识的技术 配合使用,并且已由开发人员认证符合 Apple 性能标准。

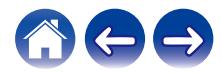

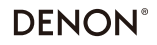

www.denon.com

3520 10761 00ASC Copyright © 2019 D&M Holdings Inc. All Rights Reserved.